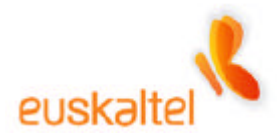

# **MANUAL COMPLETO DE INSTALACIÓN WI-FI**

*Julio 2005*

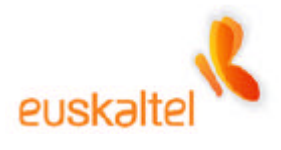

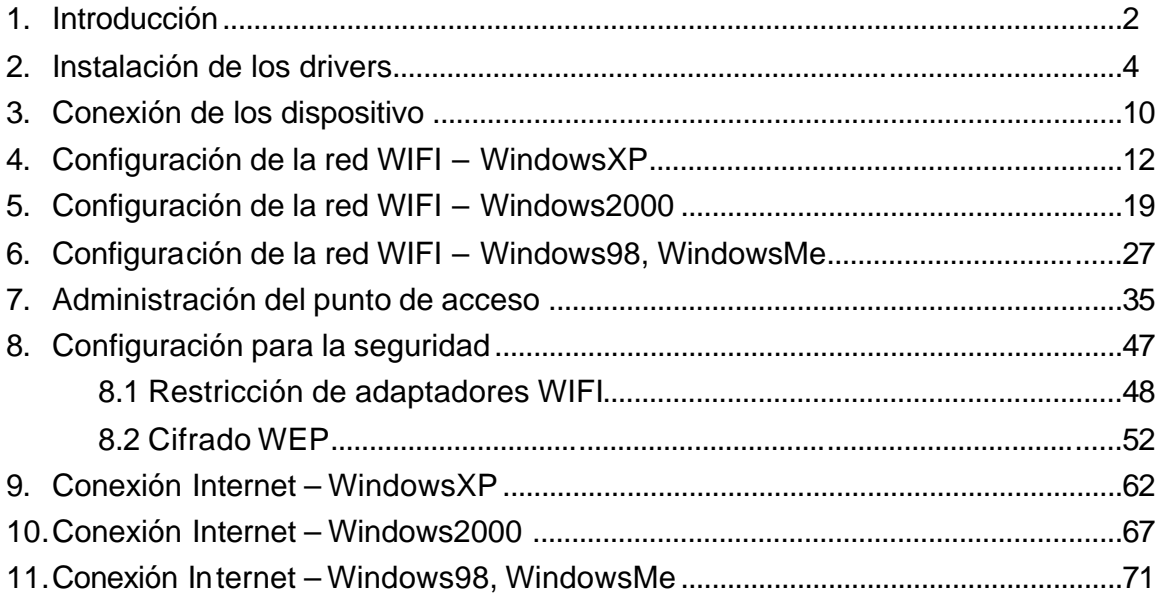

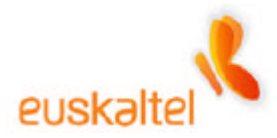

### **1. Introducción**

En este manual se recogen los pasos necesarios, que debemos tomar, para instalar correctamente un dispositivo WIFI.

El manual se compone de varios procesos, como es la conexión de los diferentes elementos que componen el pack WIFI, la instalación de los drivers, y consejos sobre seguridad básicos con el fin de que la conexión y el tráfico de datos sean seguros.

Los dispositivos a los que vamos a hacer referencia son los siguientes:

• **Punto de acceso**: ZyXEL ZyAIR B-1000 (Figura 1-1)

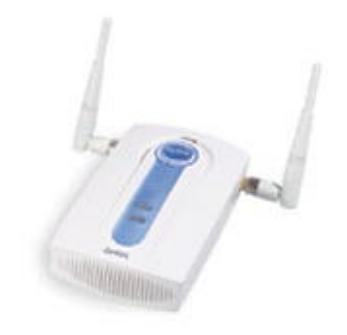

Figura 1-1

- **Adaptador de red WIFI**:
	- o ZyXEL ZyAIR B-120 Tarjeta PCMCIA para portátiles (Figura 1-2)
	- o ZyXEL ZyAIR B-220 Llave USB para ordenadores de sobremesa (Figura 1-3)

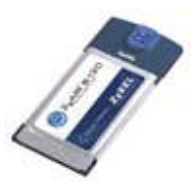

Figura 1-2

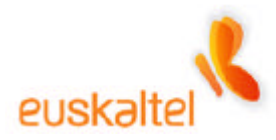

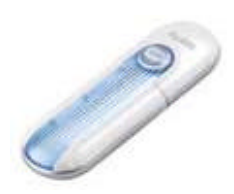

Figura 1-3

• **Cable Modem** (Figura 1-4)

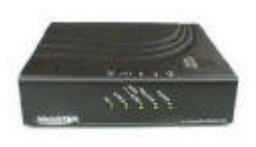

Figura 1-4

Los Sistemas Operativos a los que se refiere este manual son:

- Windows98
- WindowsMe
- Windows2000
- WindowsXP

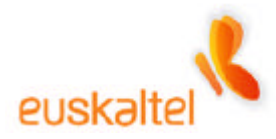

#### **2. Instalación de los drivers**

Lo primero que debemos hacer es instalar los drivers del adaptador de red WIFI, tanto si estamos hablando de la tarjeta PCMCIA (Figura 1-2) o de la llave USB (Figura 1-3). El proceso en ambos casos es similar.

**Nota: Recomendamos no conectar la tarjeta PCMCIA o la llave USB hasta que no haya terminado la instalación de los drivers.**

Para ello debemos insertar en nuestro lector CD-ROM o DVD-ROM el disco de instalación del hardware que queremos configurar. El disco es autoarrancable, por lo que si tenemos activada esa opción, comenzará automáticamente el proceso de instalación. En caso contrario, debemos ir a Mi PC, seleccionamos la unidad en la que hemos insertado el disco (Figura 21) y a continuación hacemos doble clic en el archivo Setup.exe (Figura 2-2).

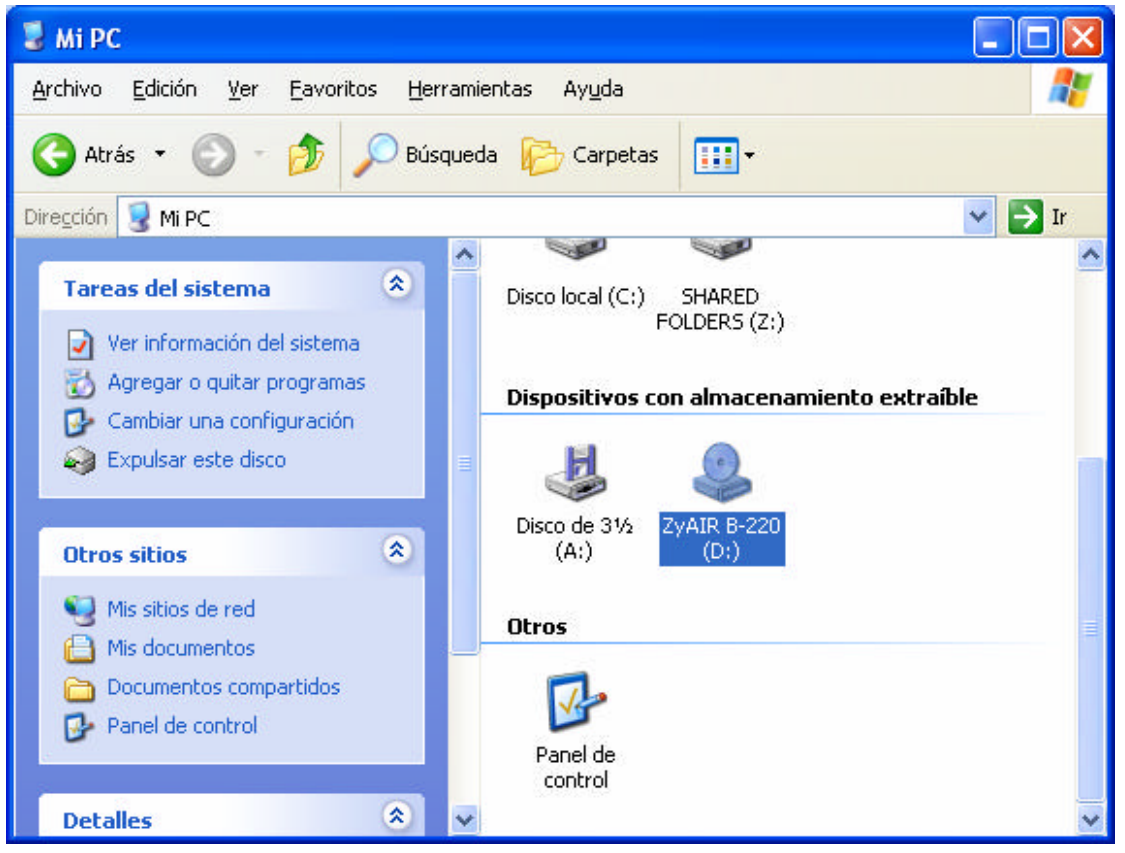

Figura 2-1

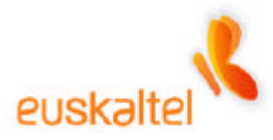

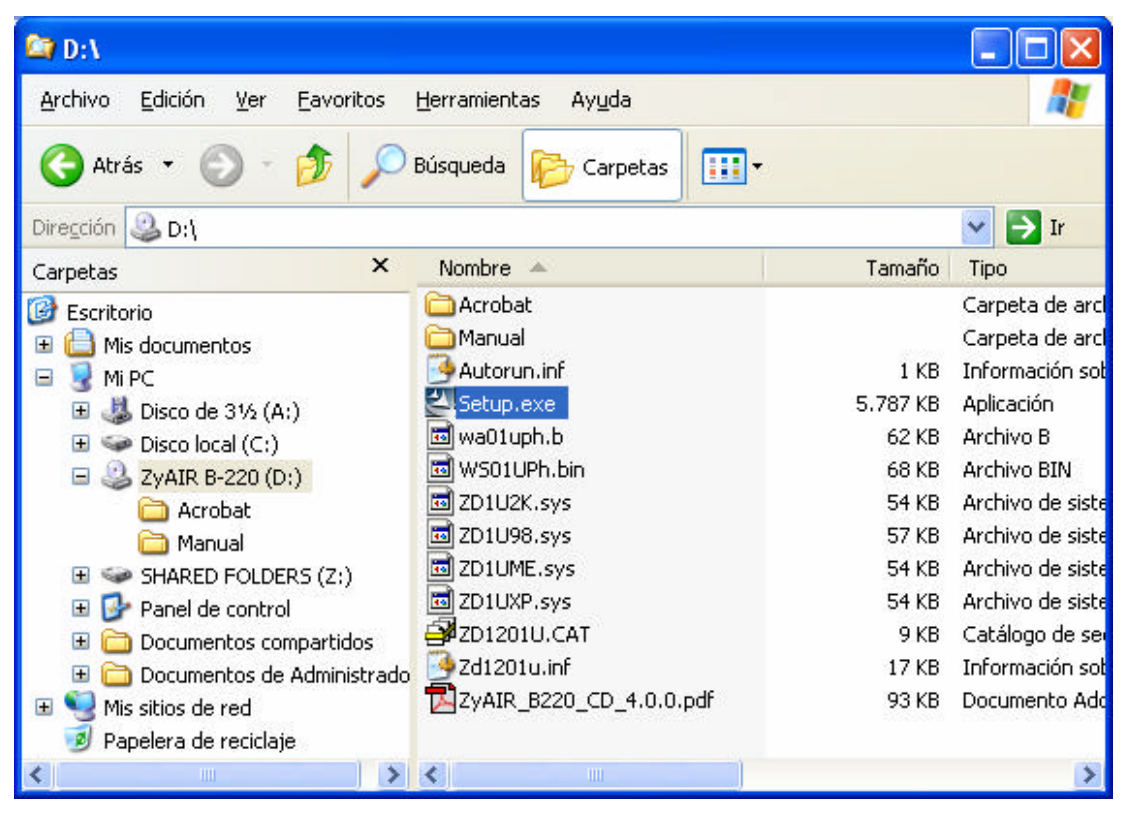

Figura 2-2

En ese momento aparecerá la pantalla de presentación. Ver figura 2-3

# euskalte

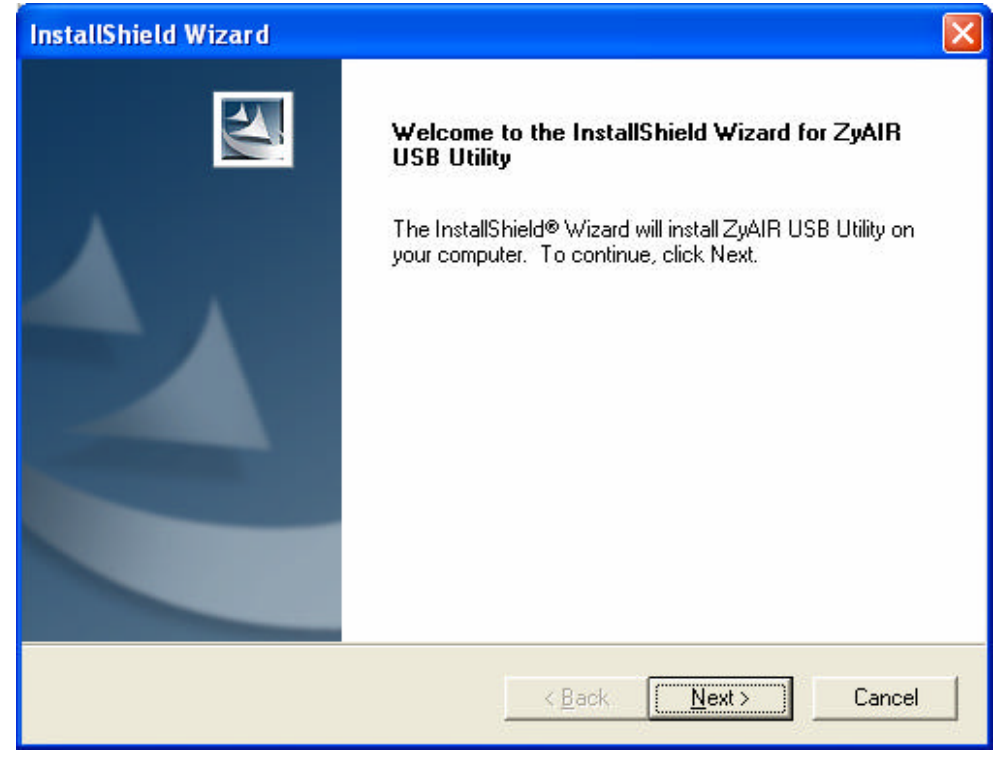

Figura 2-3

Pulsamos sobre **Next** (Siguiente). En la siguiente pantalla (Figura 2-4) podemos seleccionar la ruta en la que queremos ubicar los archivos necesarios para el correcto funcionamiento del adaptador, que normalmente cuelga de "Archivos de programa".

Si ese es el lugar en el que queremos realizar la instalación, basta con pulsar sobre **Next** (Siguiente).

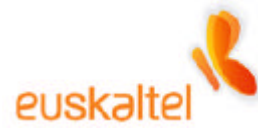

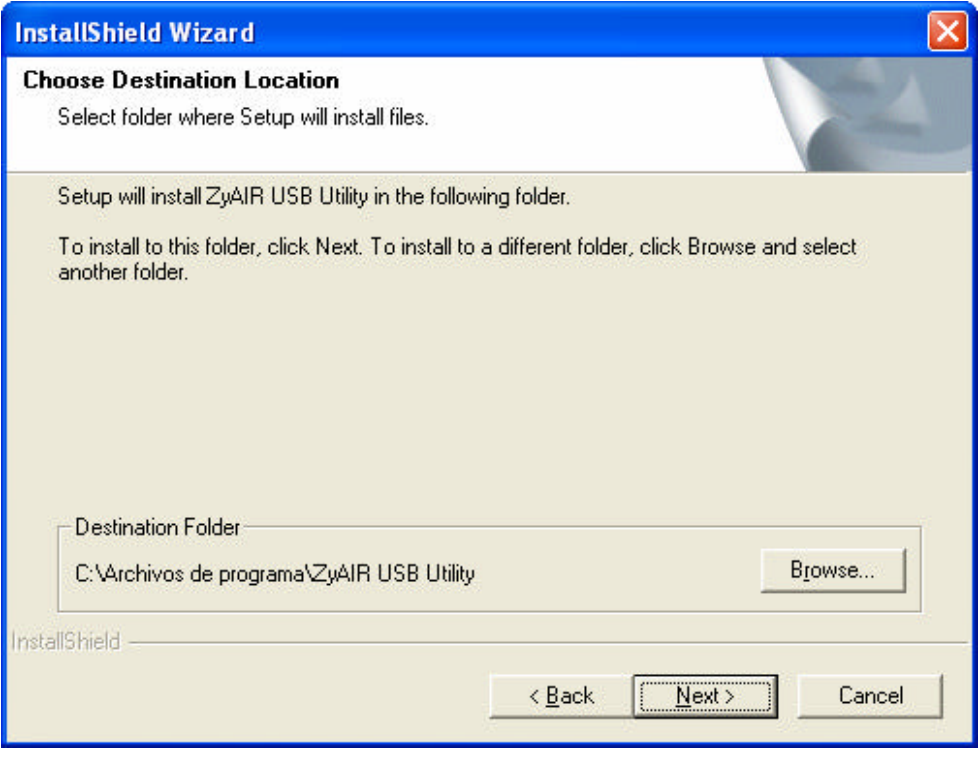

Figura 2-4

En ese momento dará comienzo la copia de los archivos (figura 25). Deberemos esperar a que el proceso termine.

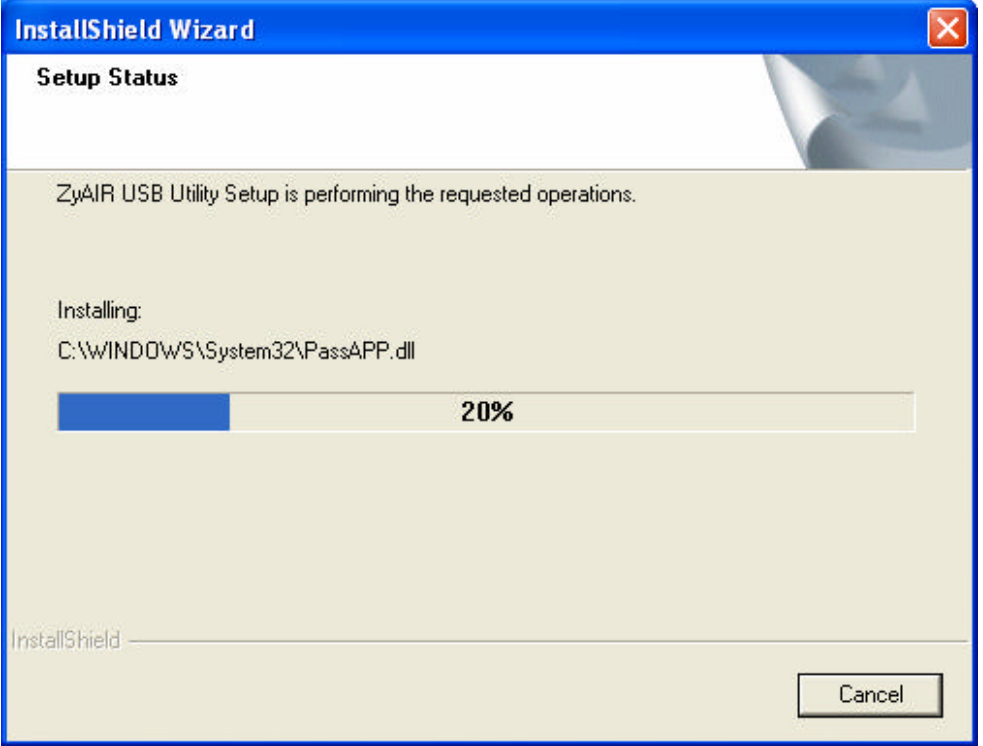

Figura 2-5

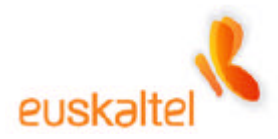

Cuando este termine, aparecerá la pantalla de finalización. Figura 2-6. Pulsamos sobre **Finish** (Finalizar) y la instalación se habrá completado.

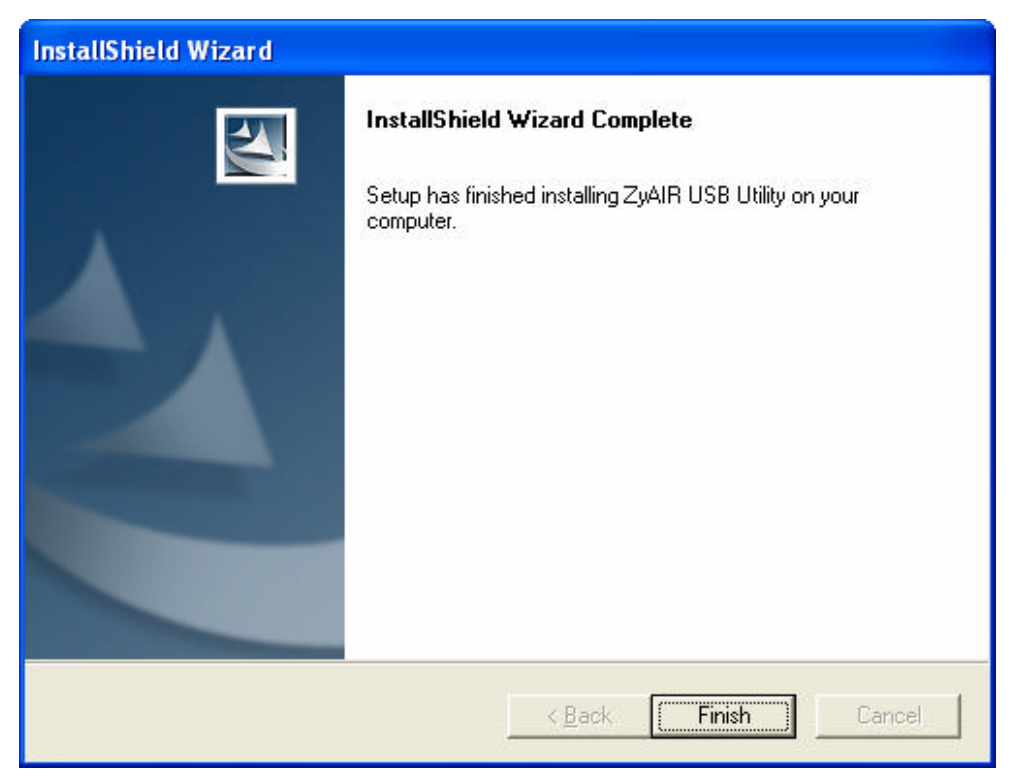

Figura 2-6

Es posible que cuando termine la instalación nos pida reiniciar, y en algunos casos puede que salga el asistente de configuración de red.

Recomendamos **Cancelar** el asistente (figura 2-7), cuando éste aparezca, y **reiniciar** el ordenador si es solicitado (figura 2-8).

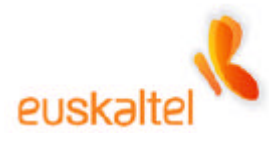

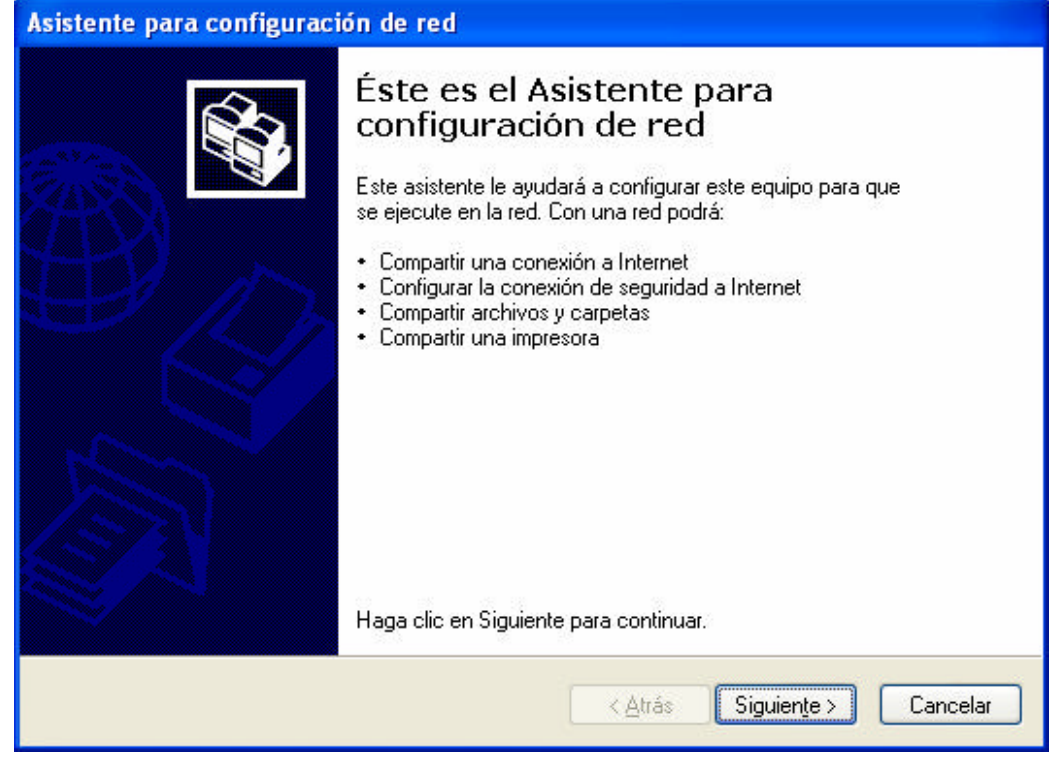

Figura 2-7

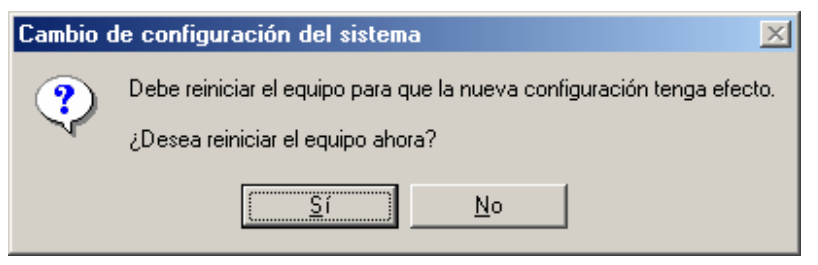

Figura 2-8

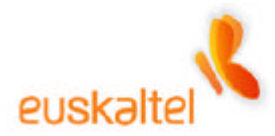

#### **3. Conexión de los dispositivos**

Una vez instalado los drivers del adaptador de red, podemos empezar a conectar los dispositivos.

En el esquema (Figura 3-1) tenemos un ejemplo gráfico de cómo deben ir las conexiones.

Lo primero que tenemos que tener en cuenta es el tipo de adaptador que tenemos contratado. Si se trata de una PCMCIA (figura 1-2) conectaremos la tarjeta en el portátil. En el caso de que sea una llave USB (figura 1-3), conectaremos el dispositivo USB a una entrada de este tipo.

Si se han instalados los drivers, el Sistema Operativo reconocerá el dispositivo y se instalará sin problemas.

Por el otro lado tenemos el punto de acceso (figura 1-1) y el cable modem (figura 1-4).

La conexión de estos elementos es muy sencilla. Debemos conectar el cable modem y el punto de acceso a través de un cable Ethernet y además el cable modem se conectará al cable coaxial que viene de la toma de Euskaltel.

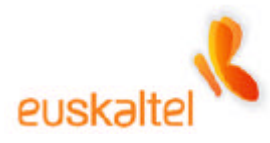

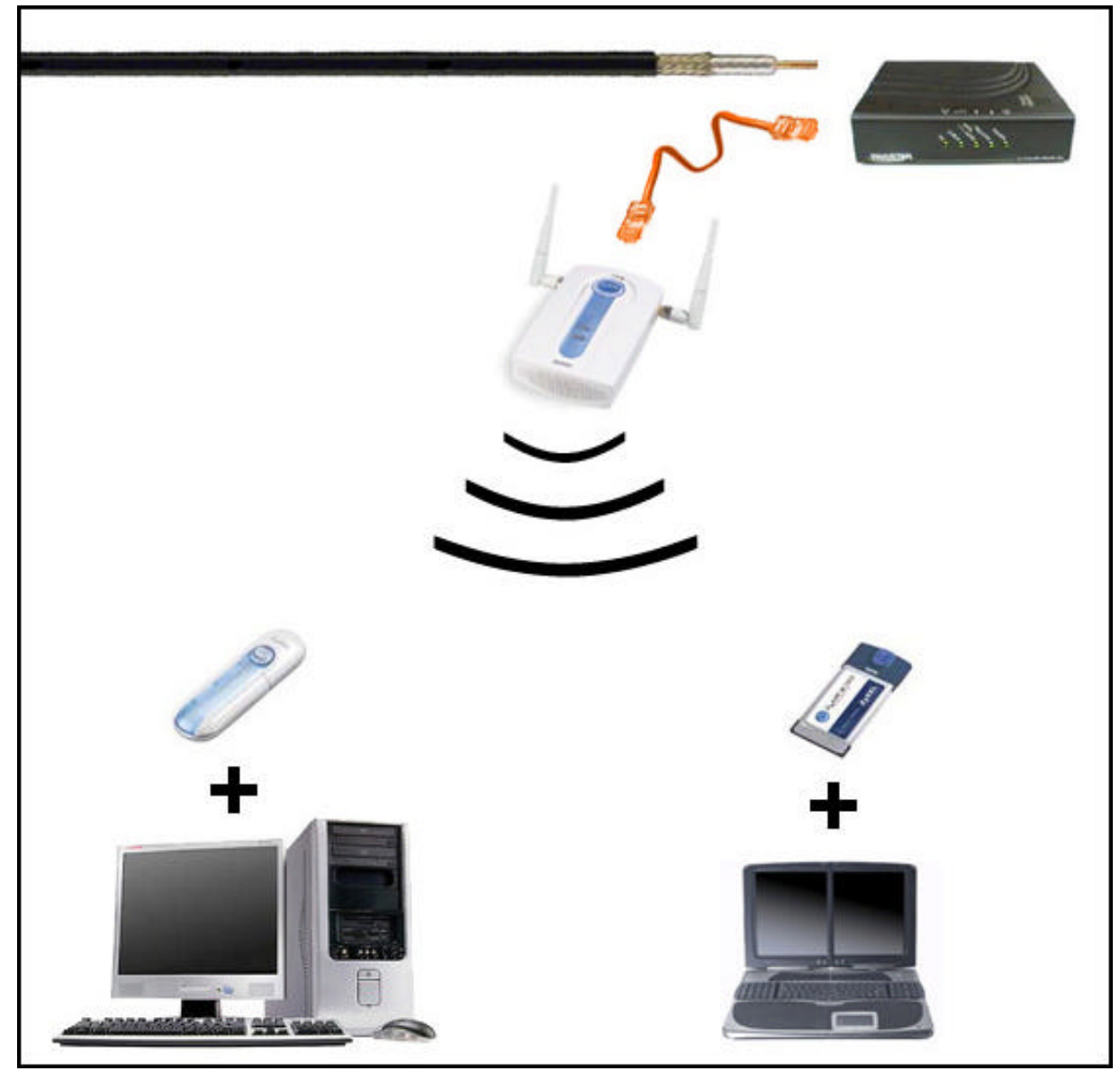

Figura 3-1

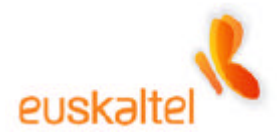

# **4. Configuración de la red Wi-Fi WindowsXP**

Después de conectar todos los dispositivos, entre ellos, el adaptador de red (la llave USB, o la tarjeta PCMCIA), el siguiente paso es configurar nuestra red WIFI.

Para ello debemos pulsar con el botón derecho sobre el icono que representa la existencia de un adaptador de red que se identifica por con par de ordenadores (ver Figura 4-1).

Al pulsar sobre ese icono con el botón derecho se despliega un menú con dos opciones. Seleccionaremos la entrada **Ver redes inalámbricas disponibles**. (Figura 4-1)

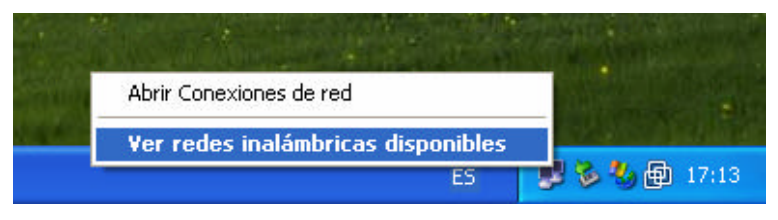

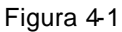

Esta opción abre una ventana (Figura 4-2) en la que se muestra todas las conexiones que el adaptador de red WIFI es capaz de reconocer.

Al ser la primera vez que estamos configurando la red WIFI es necesario chequear la casilla **Permitir conexión a las redes inalámbricas seleccionadas aun si no es seguro**.

Por defecto, el nombre de la conexión es **Wireless**, así que deberemos seleccionar esa red disponible y pulsaremos sobre el botón **Conectar**.

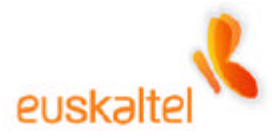

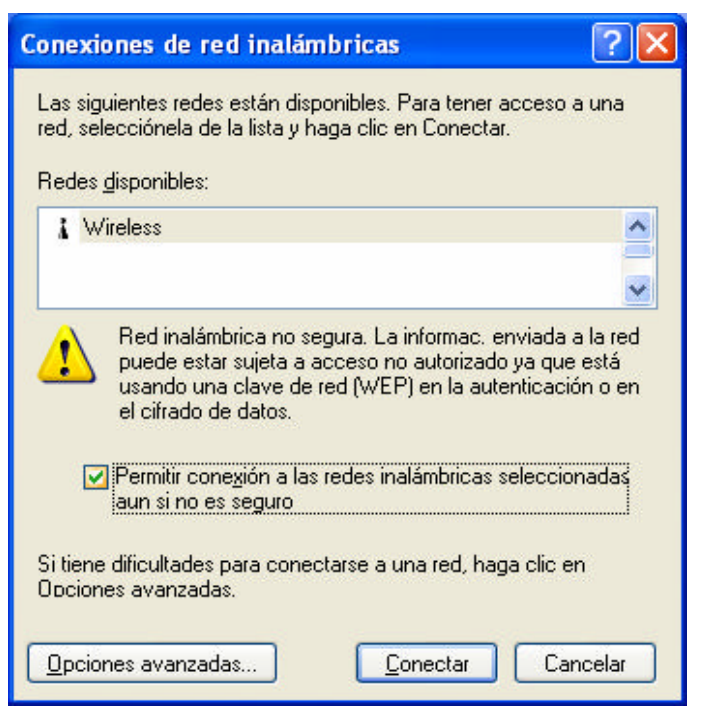

Figura 4-2

Al cabo de unos segundos, la conexión será reconocida y un mensaje emergente nos informará de su estado.

El siguiente paso que debemos de realizar será configurar el adaptador de red con el fin de comunicarse con el punto de acceso para poder administrarlo.

Es necesario, para ello, volver a pinchar sobre el icono de administración de adaptadores de red (como en la Figura 4-1) pero seleccionando, esta vez, **Abrir conexiones de red**.

En ese momento aparecerá una ventana en la que dispondremos de todos los adaptadores de red que tenemos instalados.

Al menos deberá aparecer el relativo al adaptador WIFI que hemos instalado y que aparecerá con el nombre **Conexiones de red inalámbricas**, como en la figura 4-3.

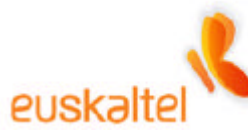

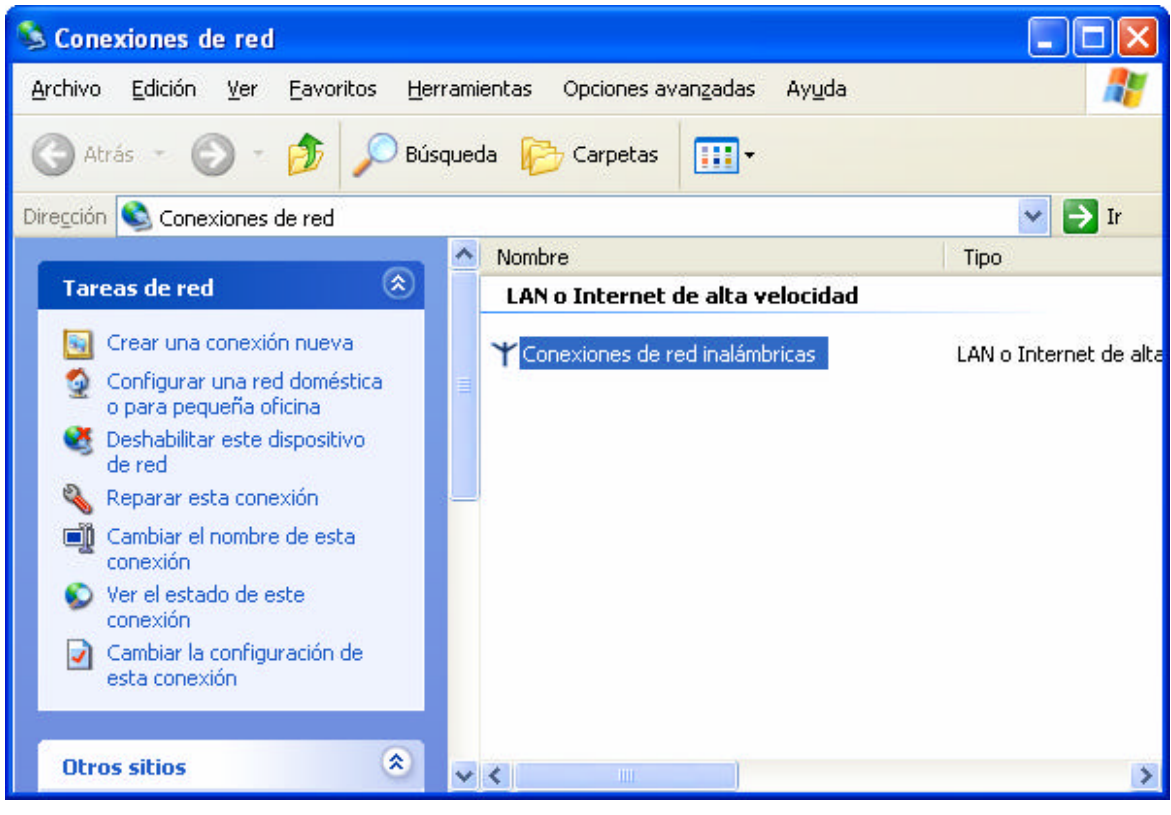

Figura 4-3

Haciendo doble clic accedemos al estado de dicho adaptador.

Desde la ventana de estado, figura 4-4, podremos configurar el adaptador, pulsando sobre el botón de **Propiedades**.

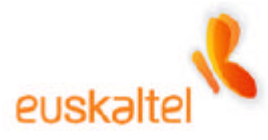

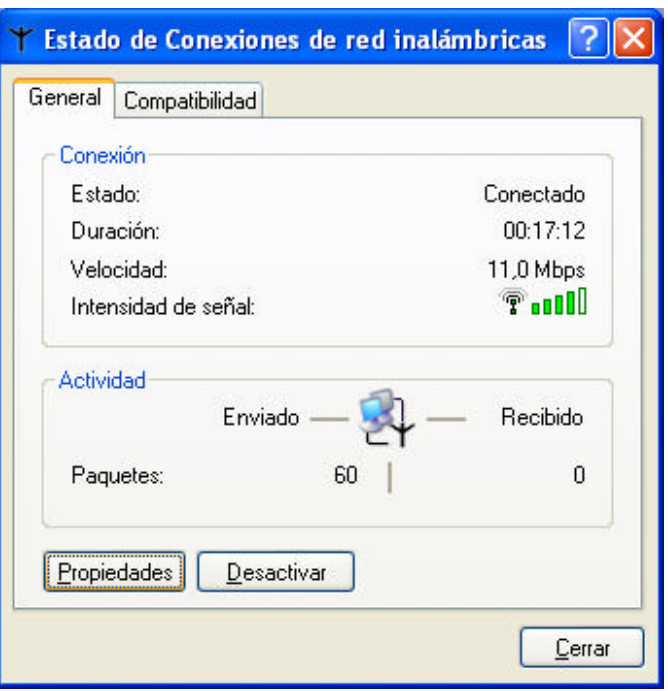

Figura 4-4

En la ventana propiedades de conexión, figura 4-5, se listará una serie de elementos asociados al mismo que podremos modificar para un correcto funcionamiento.

Lo que nos interesa en este momento, es poder cambiar las propiedades del **Protocolo Internet (TCP/IP)**, que aparece en la lista anteriormente mencionada. Así que seleccionamos ese elemento, y pulsamos sobre **Propiedades**. (Como se muestra en la figura 4-5).

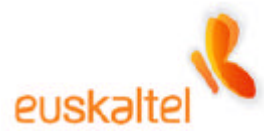

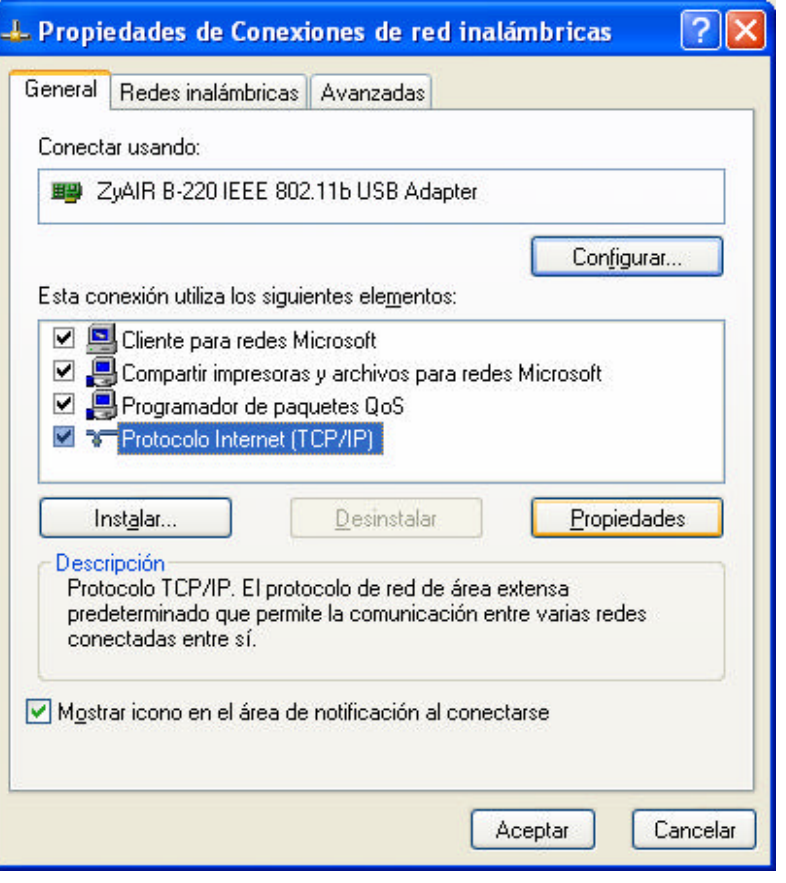

Figura 4-5

Es en la ventana que se abre donde realizaremos todos los cambios que necesitamos para poder acceder al punto de acceso.

Lo que debemos hacer es asignar una IP fija. Para ello simplemente chequeamos la opción **Usar la siguiente dirección IP**. En ese momento se activarán los campos que vienen a continuación de esa opción. Los valores a introducir serán los siguientes:

- **Dirección IP: 192.168.1.3**
- **Máscara de subred: 255.255.255.0**

Para mayor comprensión, observamos la figura 4-6, que indica como deberán quedar las propiedades.

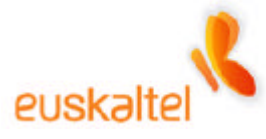

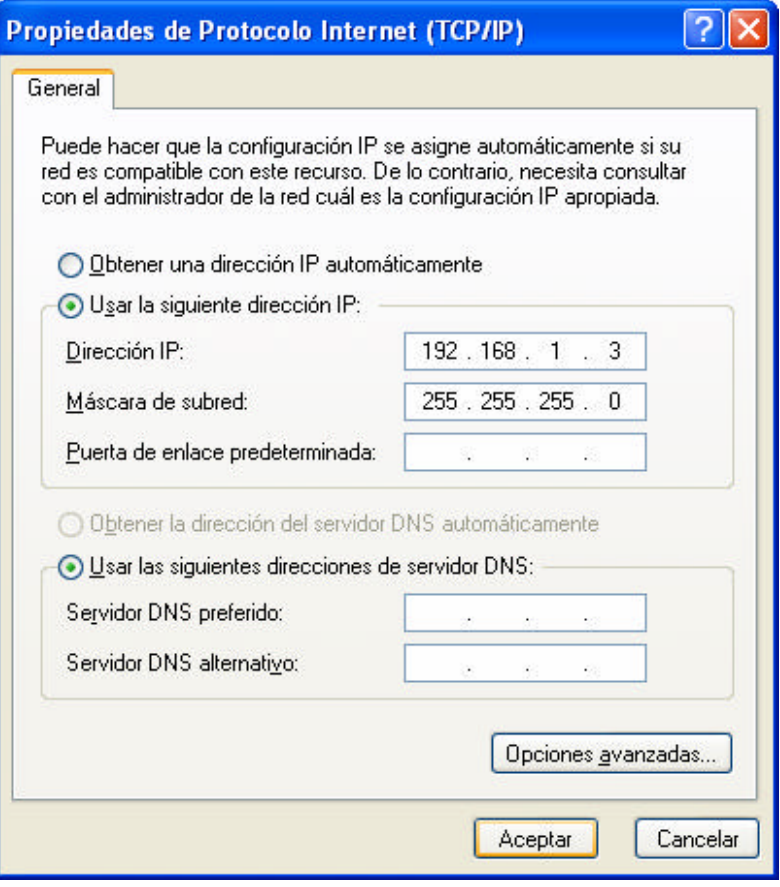

Figura 46

Pulsamos sobre **Aceptar** para validar los cambios.

Volvemos a la pantalla de propiedades del adaptador (Figura 4-7) y cerramos la ventana pulsando sobre el botón **Cerrar**.

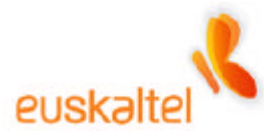

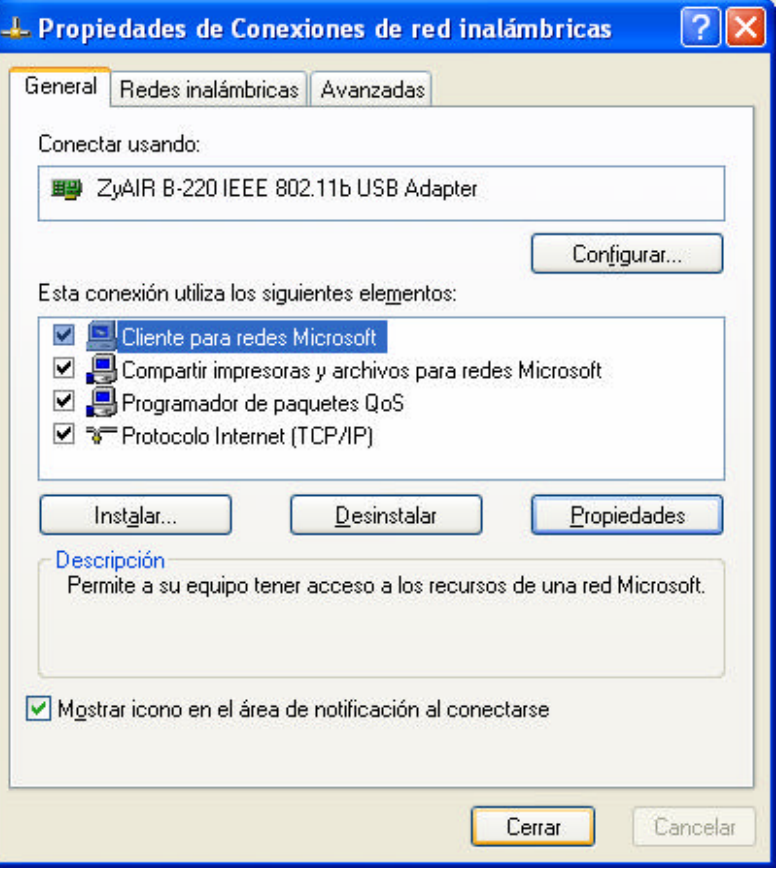

Figura 47

Ya hemos realizado los pasos necesarios para tener acceso a nuestro punto de acceso para realizar los cambios que deseemos.

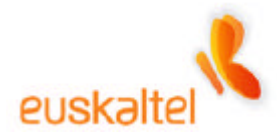

# **5. Configuración de la red Wi-Fi Windows2000**

Después de conectar todos los dispositivos, entre ellos, el adaptador de red (la llave USB, o la tarjeta PCMCIA), el siguiente paso es configurar nuestra red WIFI.

Para ello debemos pulsar con el botón derecho sobre el icono que representa el programa de administración de conexiones de Zyxel, que es una **Z** dentro de un círculo, cuyo color, en estos momentos, es rojo (ver figura 5-1).

Al pulsar sobre ese icono con el botón derecho se despliega un menú con tres opciones.

> Exit View Available Network About 图《7》 11:39

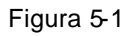

Esta opción abre una ventana (figura 5-2) en la que se listarán todas las conexiones, que el adaptador de red WIFI, es capaz de reconocer.

Al ser la primera vez que estamos configurando la red WIFI es necesario pulsar sobre el botón **Search**. En ese momento aparecerá la lista de conexiones inalámbricas disponibles (figura 5 -3).

Seleccionaremos la entrada **View Available Network**. (Figura 5-1)

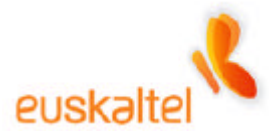

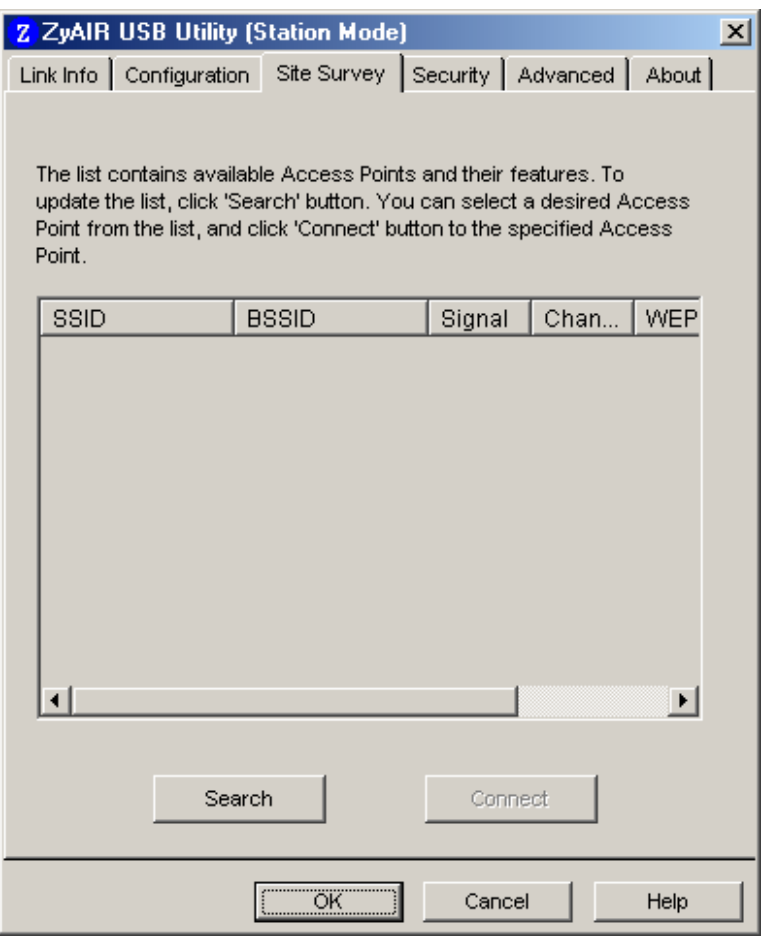

Figura 5-2

Por defecto, el nombre de la conexión es **Wireless**, así que deberemos seleccionar esa red disponible y pulsaremos sobre el botón **Connect**. (Figura 5-3)

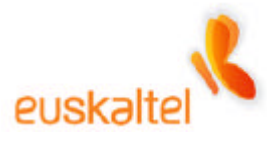

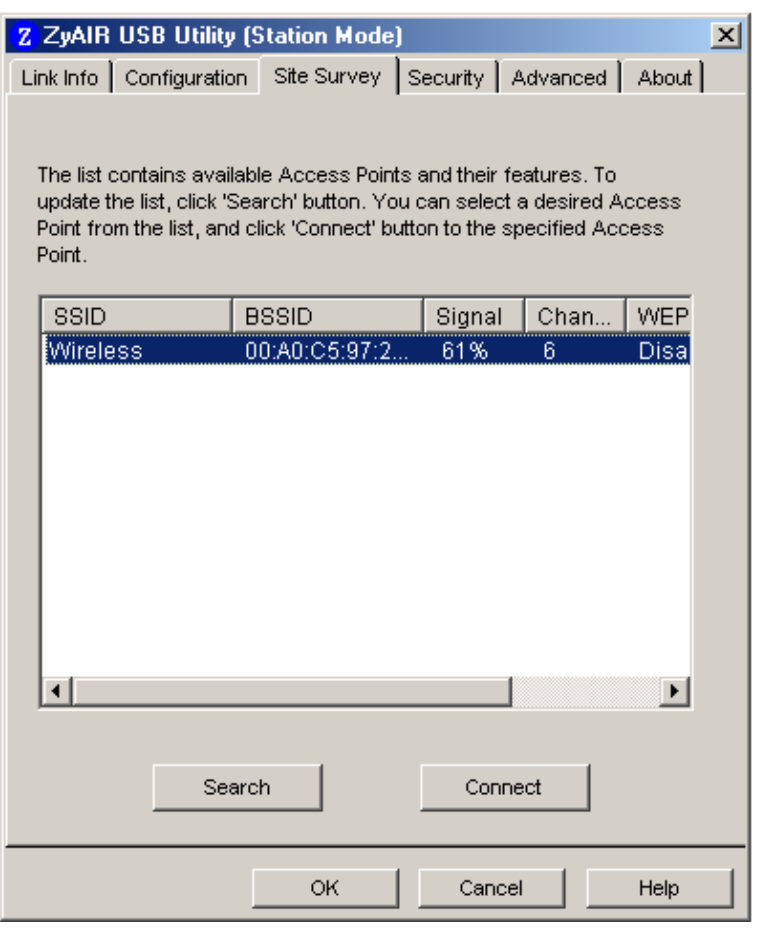

Figura 5-3

Al cabo de unos segundos, la conexión será reconocida y el círculo rojo del icono que representa el programa de Zyxel se tornará a verde.

El siguiente paso que debemos de realizar, será configurar el adaptador de red con el fin de comunicarse con el punto de acceso para poder administrarlo.

Es necesario, para ello, ir al **Panel de control**, y hacer doble clic en la entrada **Conexiones de red y de acceso telefónico**. (Figura 5-4)

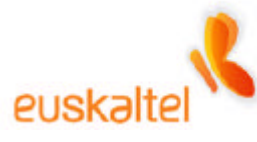

| Panel de control                                                                                                    |                                                                                                    |  |  |  |
|----------------------------------------------------------------------------------------------------|----------------------------------------------------------------------------------------------------|--|--|--|
| Favoritos<br>Archivo<br>Edición<br>Ver<br>Herramientas                                                                                                    | Ayuda                                                                                                    |  |  |  |
| ← Atrás ← → → 白   @ Búsqueda La Carpetas ③ 昭 宝 × 50                                                                                                    | 画・                                                                                                    |  |  |  |
| $\partial$ li<br>Dirección <b>W</b> Panel de control                                                                                                    |                                                                                                    |  |  |  |
| Nombre                                                                                                    | Comentario                                                                                                    |  |  |  |
| Agregar o quitar hardware<br>Agregar o quitar programas<br>Conexiones de red y de acceso telefónico.<br>Configuración regional<br>Dispositivos de juego<br>Escáneres y cámaras<br>Hi Fecha y hora<br>A Fuentes<br><b>B</b> Herramientas administrativas<br>6 Impresoras<br>Mouse<br>西<br>Opciones de accesibilidad<br>Opciones de carpeta | Instala, desinstala y soluciona problemas re<br>Instala y quita programas y componentes d<br>Conecta a otros equipos, redes e Internet<br>Personaliza la configuración para mostrar i<br>Agrega, quita y configura hardware de disp<br>Configura escáneres y cámaras instalados<br>Establece la información de fecha, hora y z<br>Muestra y administra fuentes en su equipo<br>Hace configuraciones administrativas para<br>Agrega, quita y configura impresoras locale<br>Personaliza la configuración del mouse<br>Personaliza las características de accesibil<br>Personaliza archivos y carpetas, cambia la |  |  |  |
| <sup>१</sup> ‼. Opciones de energía<br>Conecta a otros equipos, redes e Internet                                                                                                    | Configura los parámetros de ahorro de ener                                                                                                    |  |  |  |

Figura 5-4

En ese momento aparecerá una ventana en la que dispondremos de todos los adaptadores de red que tenemos instalados.

Al menos deberá aparecer el relativo al adaptador WIFI que hemos, como en la figura 5-5.

# euskaltel

| <b>El Conexiones de red y de acceso telefónico</b>                      |      |             |              |
|-------------------------------------------------------------------------|------|-------------|--------------|
| Archivo Edición Ver Favoritos Herramientas Avanzadas                    |      | Ayuda       | ш            |
| ← Atrás → → → 主   @ Búsqueda 上 Carpetas ③   ≧ �� × ∞   囲▼               |      |             |              |
| Dirección DI Conexiones de red y de acceso telefónico                   |      |             | $\hat{C}$ lı |
| Nombre A                                                                | Tipo | Estado      |              |
| P Realizar conexión nueva<br>- <mark>Le</mark> Conexión de área local 3 | LAN  | Habilitados |              |
| ZyAIR B-220 IEEE 802.11b USB Adapter                                    |      |             |              |

Figura 5-5

Haciendo doble clic accedemos al estado de dicho adaptador.

Desde la ventana de estado, figura 5-6, podremos configurar el adaptador, pulsando sobre el botón de **Propiedades**.

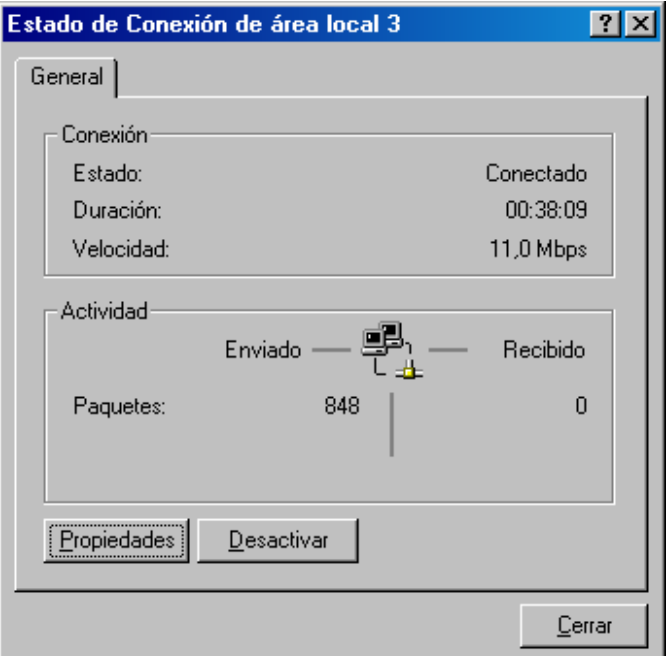

Figura 5-6

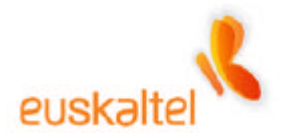

En la ventana propiedades de conexión, figura 5-7, se listará una serie de elementos asociados al mismo que podremos modificar para un correcto funcionamiento.

Lo que nos interesa en este momento, es poder cambiar las propiedades del **Protocolo Internet (TCP/IP)**, que aparece en la lista anteriormente mencionada. Así que seleccionamos ese elemento, y pulsamos sobre **Propiedades**. (Como se muestra en la figura 5-7).

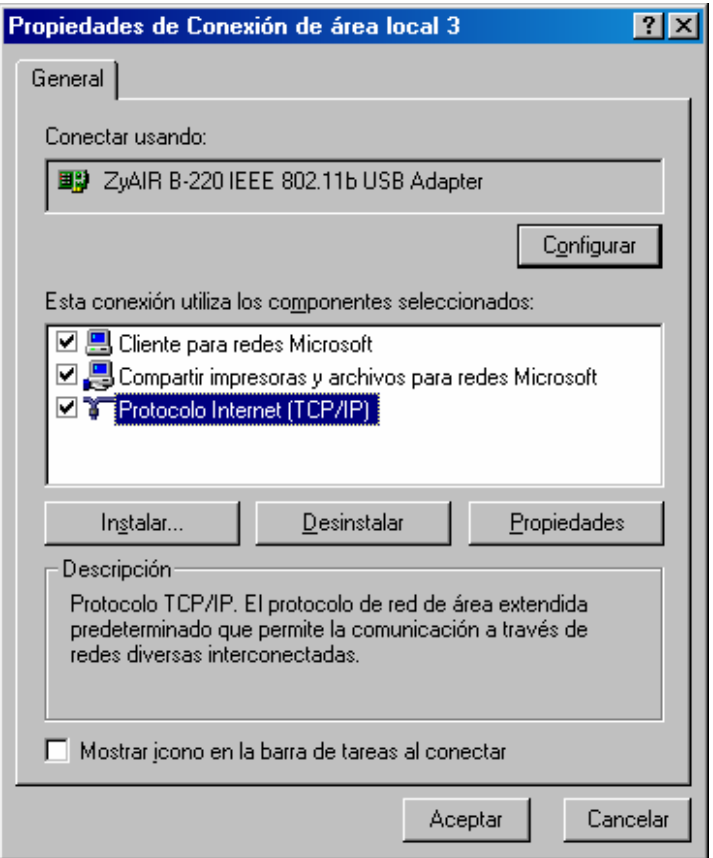

Figura 5-7

Es en la ventana que se abre donde realizaremos todos los cambios que necesitamos para poder acceder al punto de acceso.

Lo que debemos hacer es asignar una P fija. Para ello simplemente chequeamos la opción **Usar la siguiente dirección IP**. En ese momento se activarán los campos que vienen a continuación de esa opción. Los valores a introducir serán los siguientes:

• **Dirección IP: 192.168.1.3**

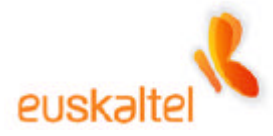

#### • **Máscara de subred: 255.255.255.0**

Para mayor comprensión, observamos la figura 5-8, que indica como deberán quedar las propiedades.

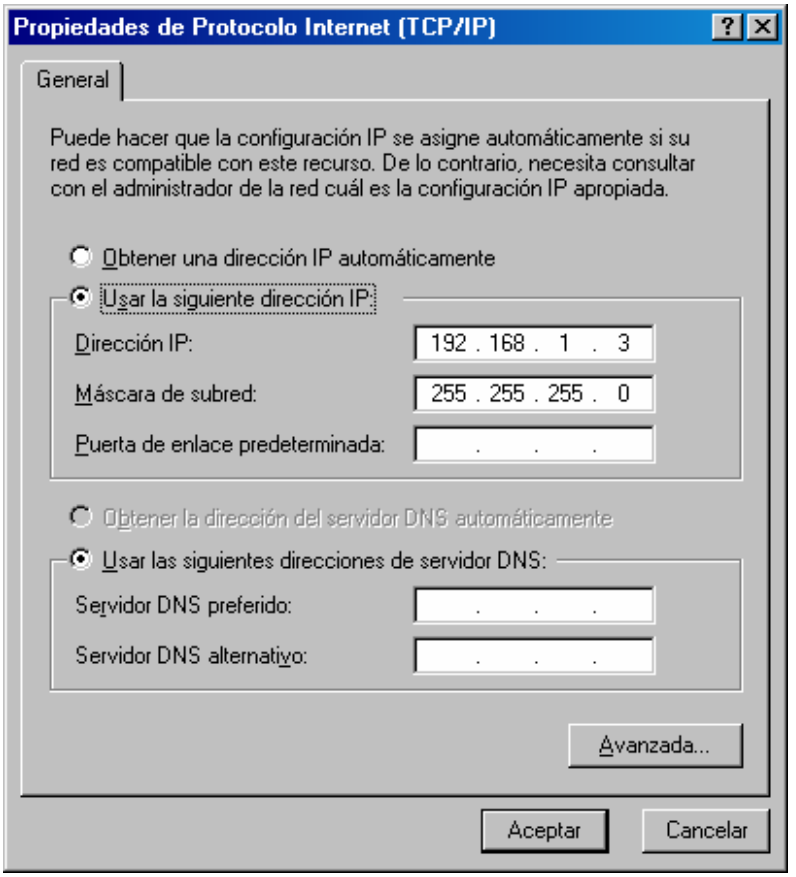

Figura 5-8

Pulsamos sobre **Aceptar** para validar los cambios.

Volvemos a la pantalla de propiedades del adaptador (Figura 5-9) y cerramos la ventana pulsando sobre el botón **Aceptar**.

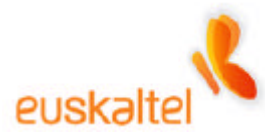

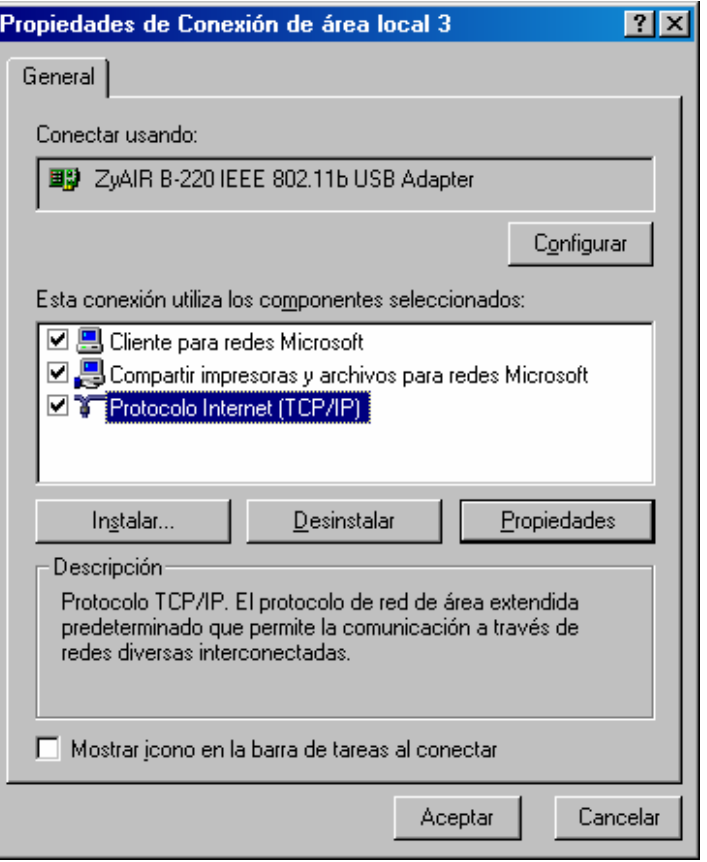

Figura 5-9

Ya hemos realizado los pasos necesarios para tener acceso a nuestro punto de acceso para realizar los cambios que deseemos.

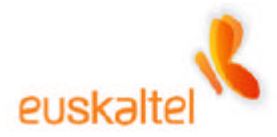

### **6. Configuración de la red Wi-Fi Windows98 y WindowsME**

Después de conectar todos los dispositivos, entre ellos, el adaptador de red (la llave USB, o la tarjeta PCMCIA), el siguiente paso es configurar nuestra red WIFI.

Para ello debemos pulsar con el botón derecho sobre el icono que representa el programa de administración de conexiones de Zyxel, que es una **Z** dentro de un círculo, cuyo color, en estos momentos, es rojo (ver Figura 6-1).

Al pulsar sobre ese icono con el botón derecho se despliega un menú con tres opciones.

> Exit View Available Network About 10 4 2 3 11:39

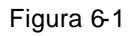

Esta opción abre una ventana (Figura 6-2) en la que se listarán todas las conexiones, que el adaptador de red WIFI, es capaz de reconocer.

Al ser la primera vez que estamos configurando la red WIFI es necesario pulsar sobre el botón **Search**. En ese momento aparecerá la lista de conexiones inalámbricas disponibles (figura 6 -3).

Seleccionaremos la entrada **View Available Network**. (Figura 6-1)

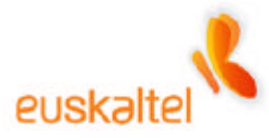

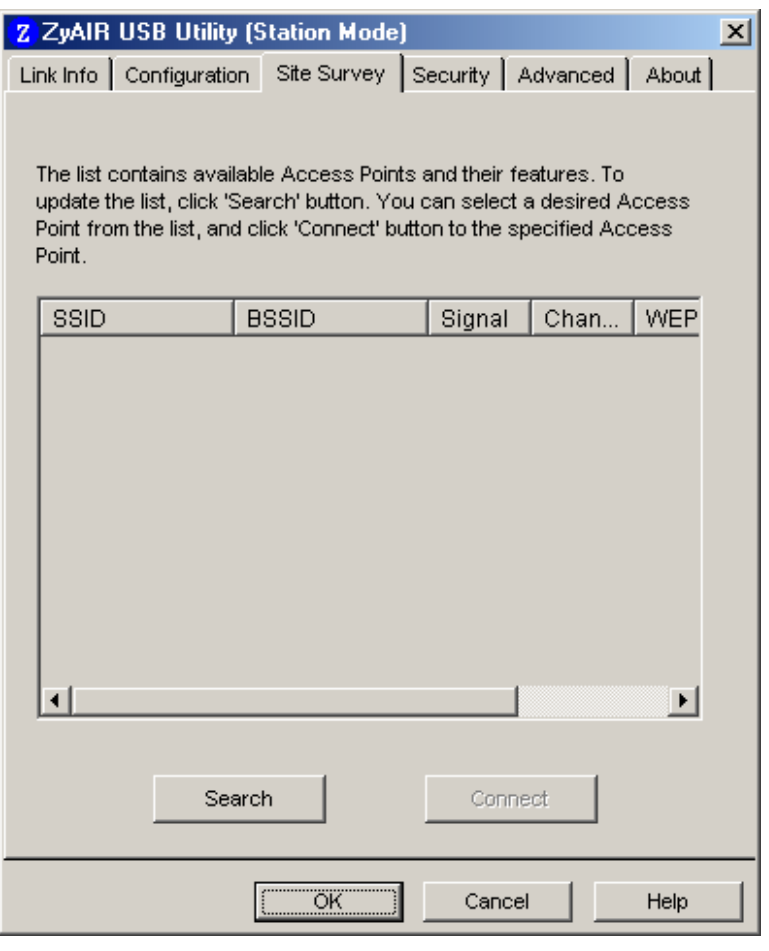

Figura 6-2

Por defecto, el nombre de la conexión es **Wireless**, así que deberemos seleccionar esa red disponible y pulsaremos sobre el botón **Connect**. (Figura 6-3)

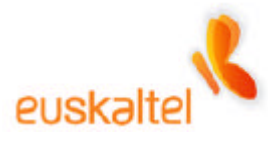

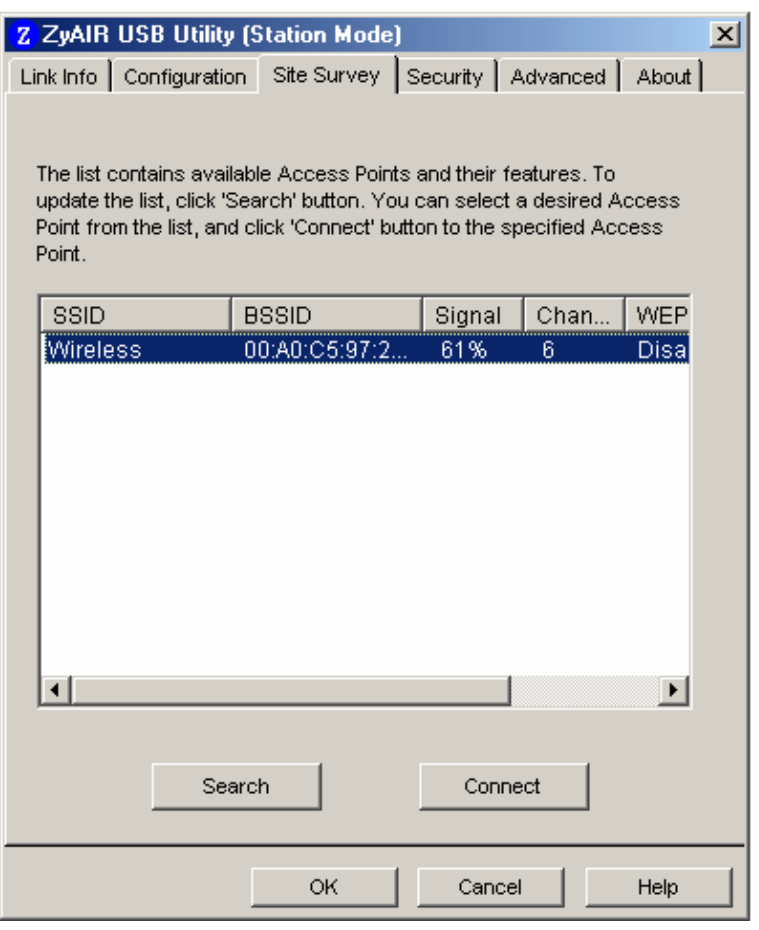

Figura 6-3

Al cabo de unos segundos, la conexión será reconocida y el círculo rojo del icono que representa el programa de Zyxel se tornará a verde.

El siguiente paso que debemos de realizar, será configurar el adaptador de red con el fin de comunicarse con el punto de acceso para poder administrarlo.

Es necesario, para ello, ir al **Panel de control**, y hacer doble clic en la entrada **Red**. (Figura 6-4)

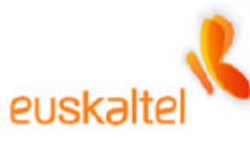

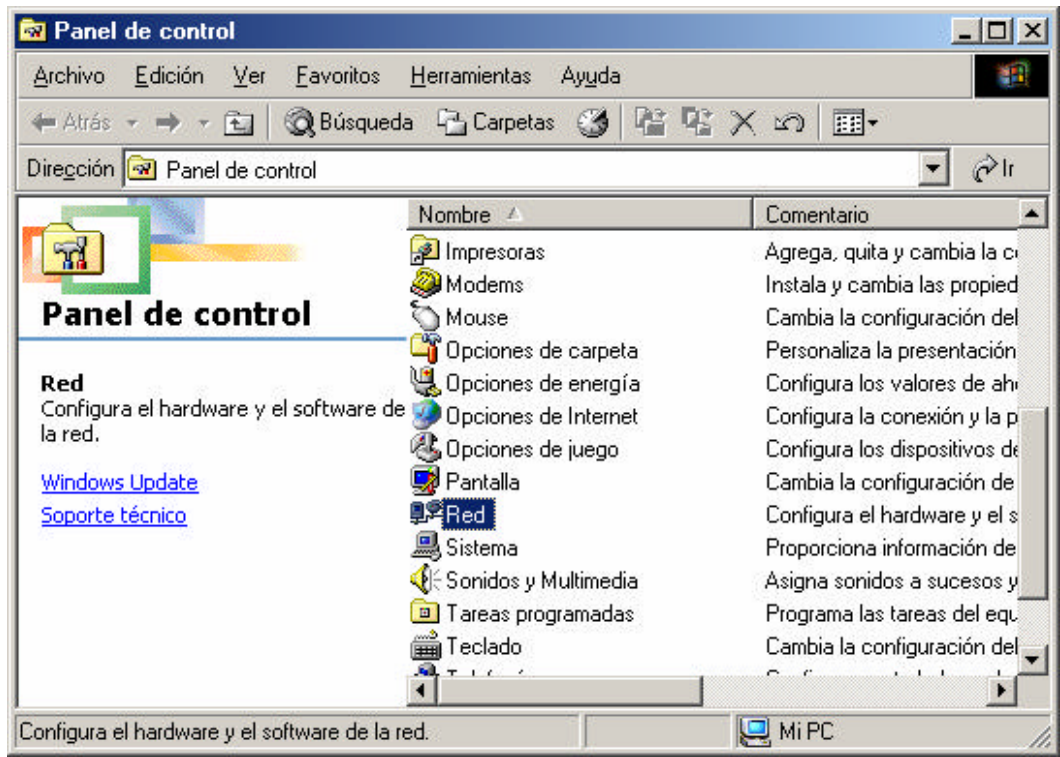

Figura 6-4

En la ventana propiedades de conexión, figura 6-5, se listará una serie de elementos asociados al mismo que podremos modificar para un correcto funcionamiento.

Lo que nos interesa en este momento, es poder cambiar las propiedades del **TCP/IP - > ZyAIR XXX IEEE 802.11b**, que aparece en la lista anteriormente mencionada. Así que seleccionamos ese elemento, y pulsamos sobre **Propiedades**. (Como se muestra en la figura 6-5).

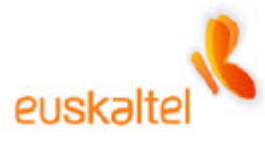

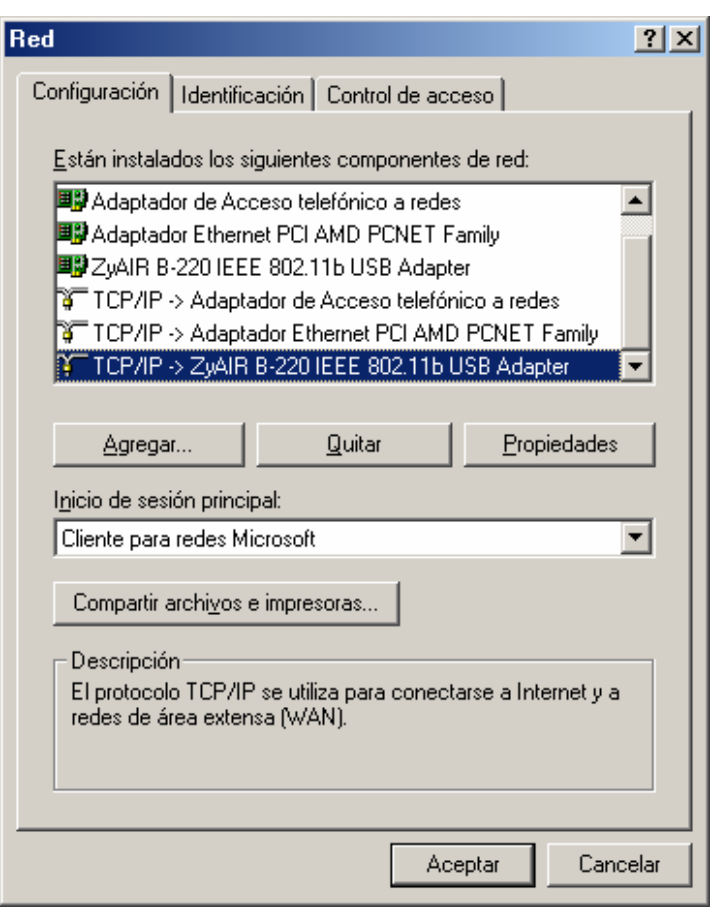

Figura 6-5

Es en la ventana que se abre, donde realizaremos todos los cambios que necesitamos para poder acceder al punto de acceso.

Lo que debemos hacer es asignar una IP fija. Para ello, simplemente, chequeamos la opción **Especificar una dirección IP**. En ese momento se activarán los campos que vienen a continuación de esa opción. Los valores a introducir serán los siguientes:

- **Dirección IP: 192.168.1.3**
- **Máscara de subred: 255.255.255.0**

Para mayor comprensión, observamos la figura 6-6, que indica como deberán quedar las propiedades.

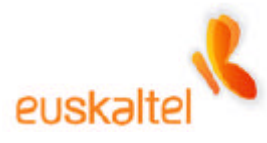

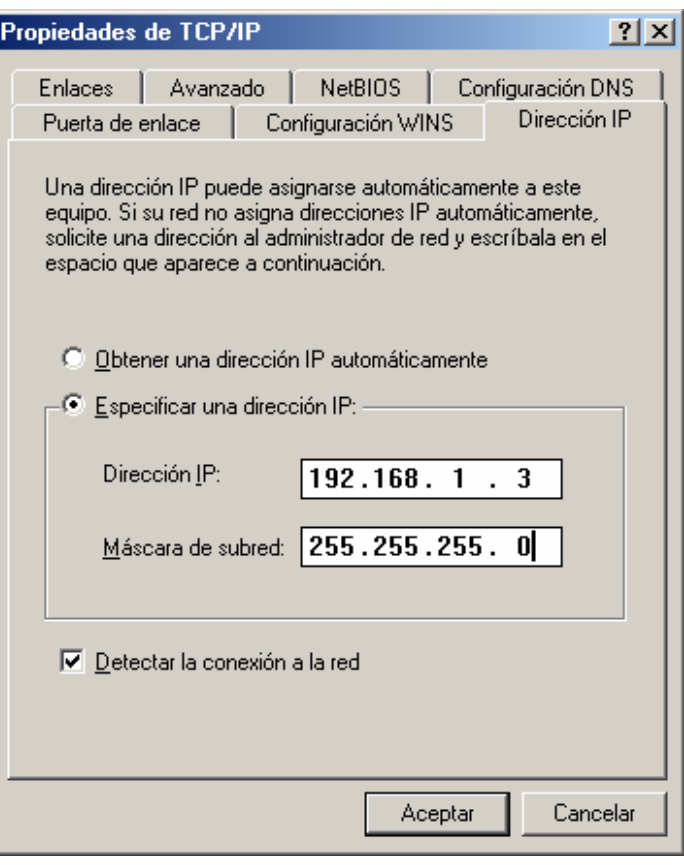

Figura 6-6

Pulsamos sobre **Aceptar** para validar los cambios.

Volvemos a la pantalla de propiedades del adaptador (Figura 6-7) y cerramos la ventana pulsando sobre el botón **Aceptar**.

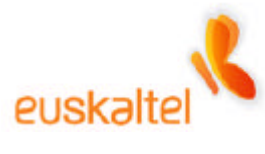

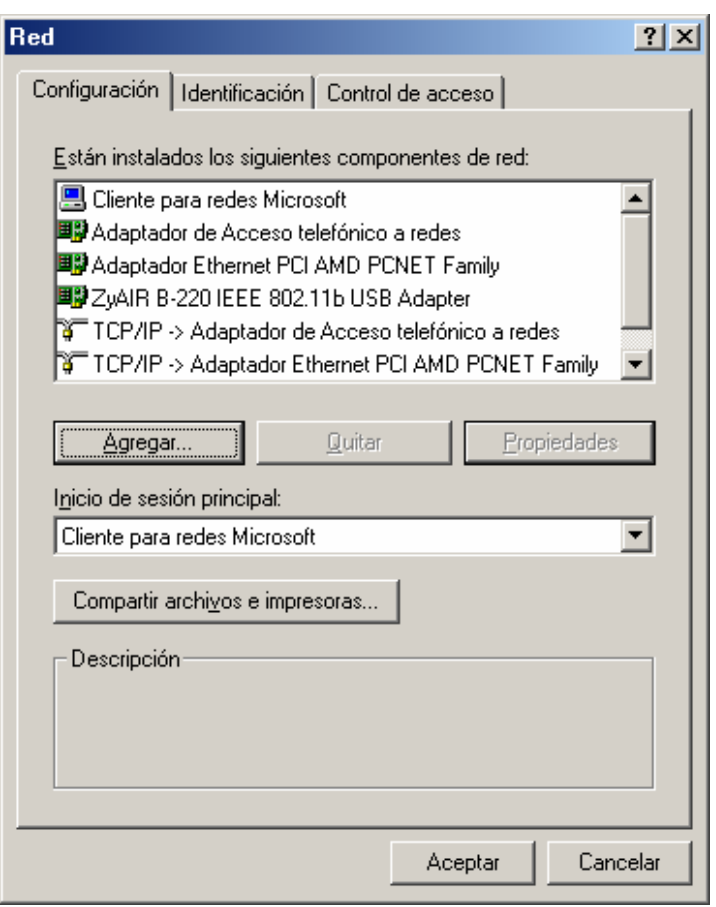

Figura 6-7

Ya hemos realizado los pasos necesarios para tener acceso a nuestro punto de acceso para realizar los cambios que deseemos.

En este punto es posible que el sistema se tenga que reiniciar, si éste es el caso, aparecerá la siguiente ventana. (Figura 6-8).

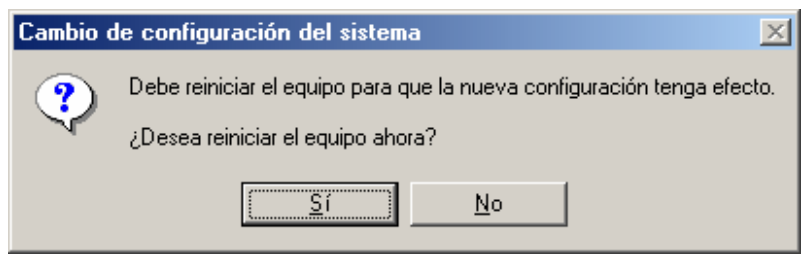

Figura 6-8

Pulsamos en **Sí** para reiniciar el ordenador.

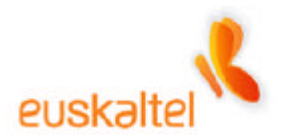

**Recomendamos para que el sistema se cerciore de la existencia de un adaptador WIFI, sacar y meter la llave USB o PCMICIA una vez que el sistema se haya reiniciado.**

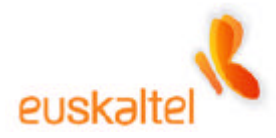

#### **7. Administración del punto de acceso**

Para la administración del punto de acceso deberemos abrir un navegador, ya que la configuración del punto de acceso es a través de una administración WEB, y tecleamos la dirección http://192.168.1.2 .

Ver figura 7-1.

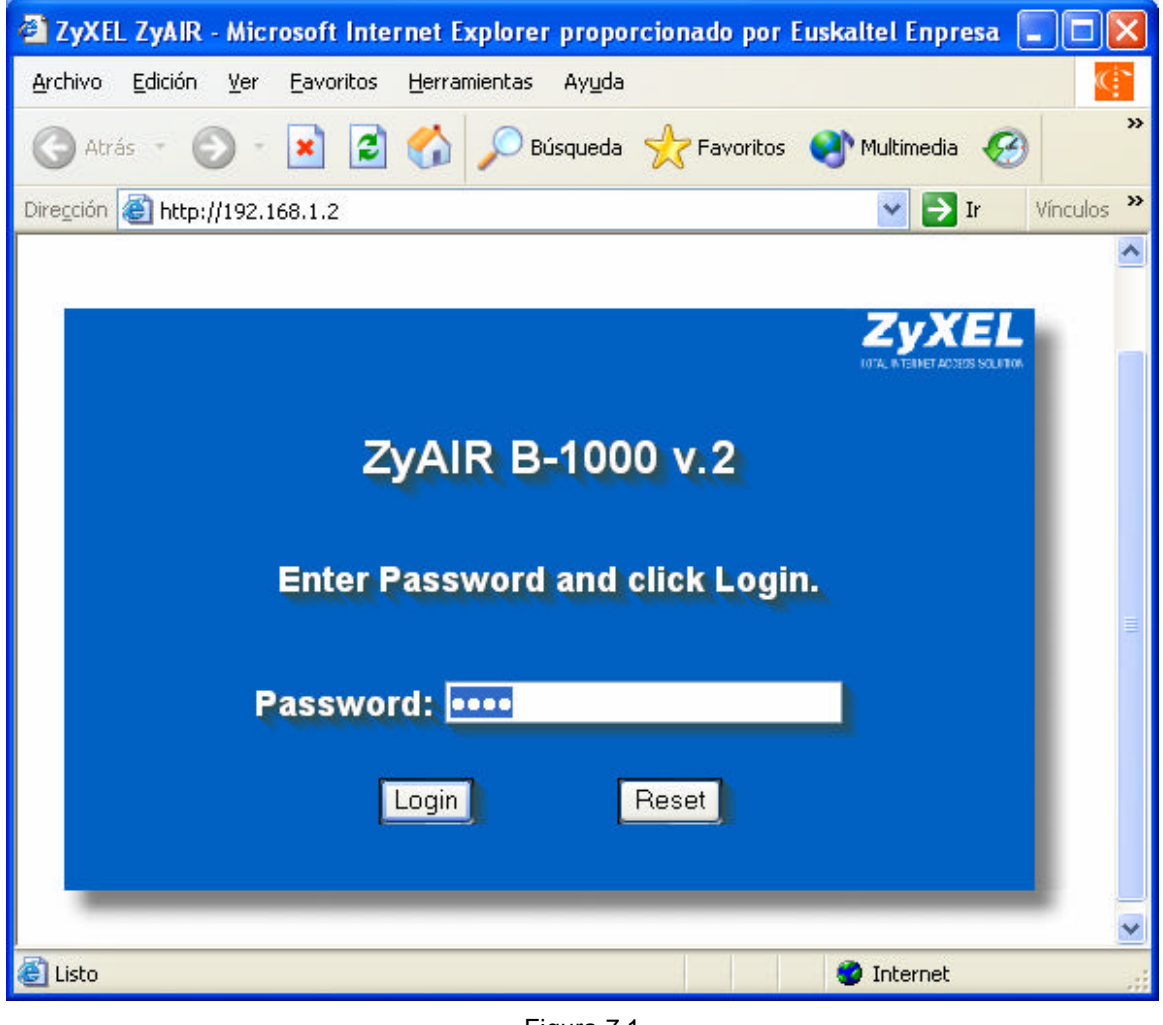

Figura 7-1

Si los pasos mencionados anteriormente se han realizado con éxito, nos aparecerá la pantalla de bienvenida al punto de acceso (figura 7-1), que se compone de un formulario con una password.
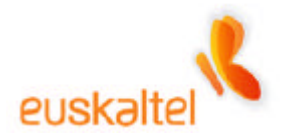

La primera vez que se accede a este menú, la password es **1234**.

Pulsamos sobre **Login** y pasaremos a la siguiente pantalla.

**Es altamente recomendable insertar una nueva password, y apuntarla en algún lugar seguro, para asegurarnos de que sólo nosotros accederemos a esta administración.**

En esta pantalla (figura 7-2), podemos insertar una nueva password con el fin de que seamos, sólo nosotros, los administradores del punto de acceso, por lo que introducimos una nueva password (que deberemos recordar para un futuro), y su confirmación.

euskaltel

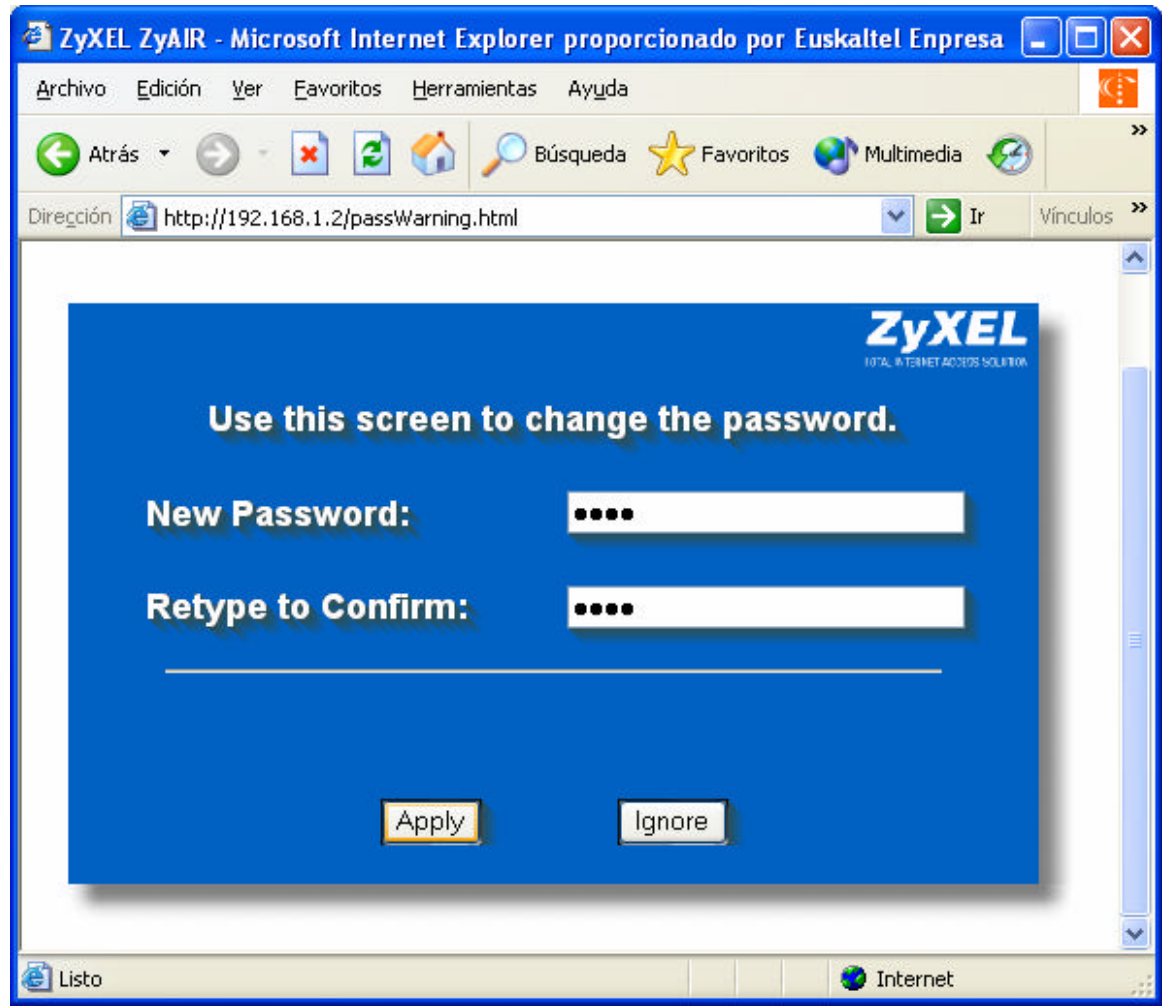

Figura 7-2

Pulsamos sobre **Apply** para que la nueva contraseña sea registrada.

Ahora nos encontramos con la pantalla principal de la administración del punto de acceso. Como podemos observar en la figura 7-3, la pantalla se divide en dos zonas diferentes, por un lado tenemos un menú en la parte izquierda de la pantalla, y una zona de contenidos en la parte central de la misma. Opcionalmente y mientras vayamos navegando por los diferentes menús de la administración, puede aparecer una nueva zona en la parte inferior de la pantalla en la que nos indicará el estado del proceso que se está ejecutando en cierto momento, y que está relacionado con las operaciones de cambiar, aplicar, guardar….

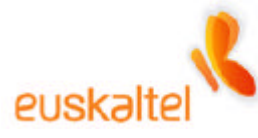

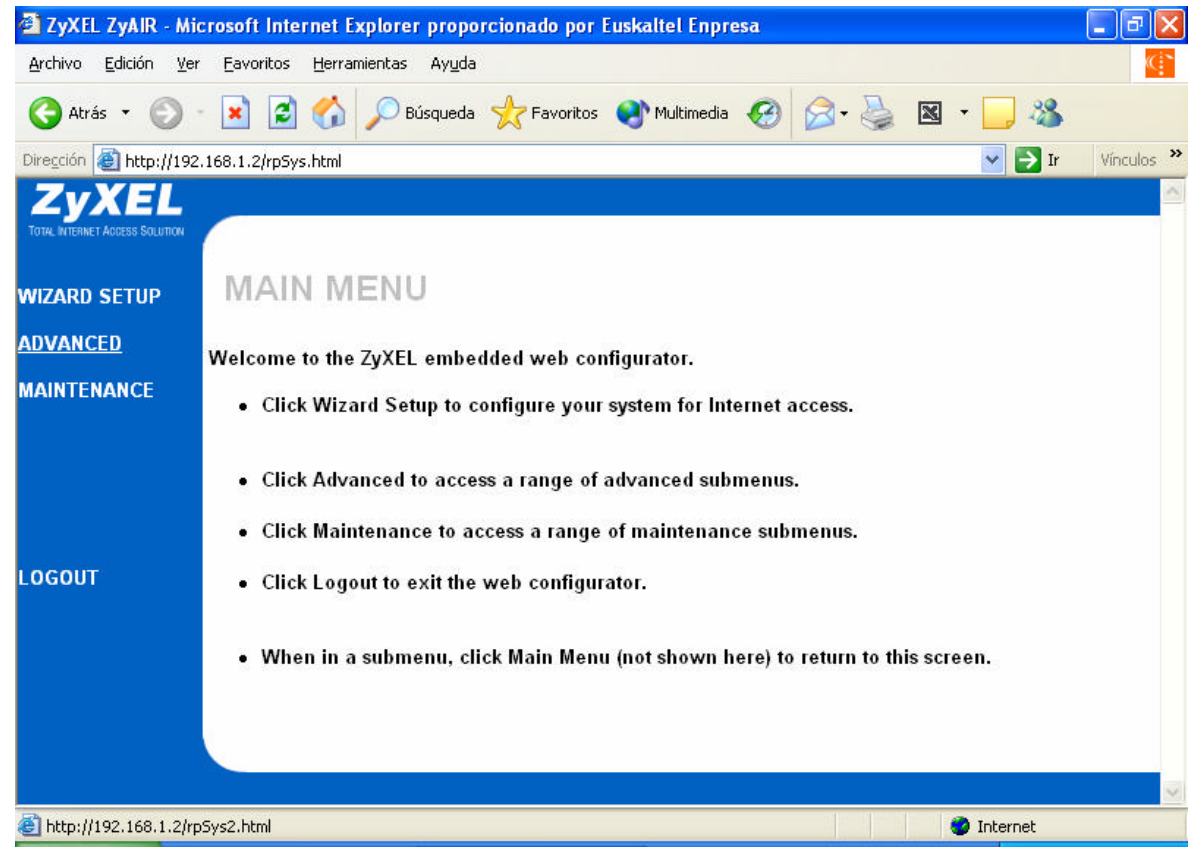

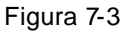

Lo primero que nos interesa es cambiar el nombre de la conexión, con el fin de poder reconocer, en un ambiente de varias conexiones inalámbricas cercanas, la nuestra, sin dificultades.

Para realizar esta acción, pincharemos, en la opción **ADVANCED** del menú izquierdo. En ese momento se despliega el menú, y entre las opciones de éste, podemos encontrar la opción **WIRELESS**. Pinchamos sobre esa opción y nos abre la siguiente pantalla (Figura 7-4).

Como hemos explicado anteriormente, cada conexión inalámbrica es reconocida por un nombre o descripción. Para conocer cual es la nuestra (por defecto siempre es WIRELESS), podemos modificar el campo que está etiquetado como **ESSID**.

En el ejemplo hemos puesto **Mi Conexión**, aunque sugerimos un nombre que podamos identificar de forma más sencilla y única.

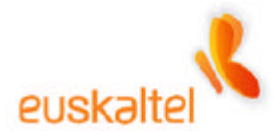

No obstante, y para evitar que la red sea publicada en la lista de las recepciones de otros elementos WIFI ajenos al nuestro, siempre podemos esconder este nombre pulsando sobre la casilla **Hide ESSID**.

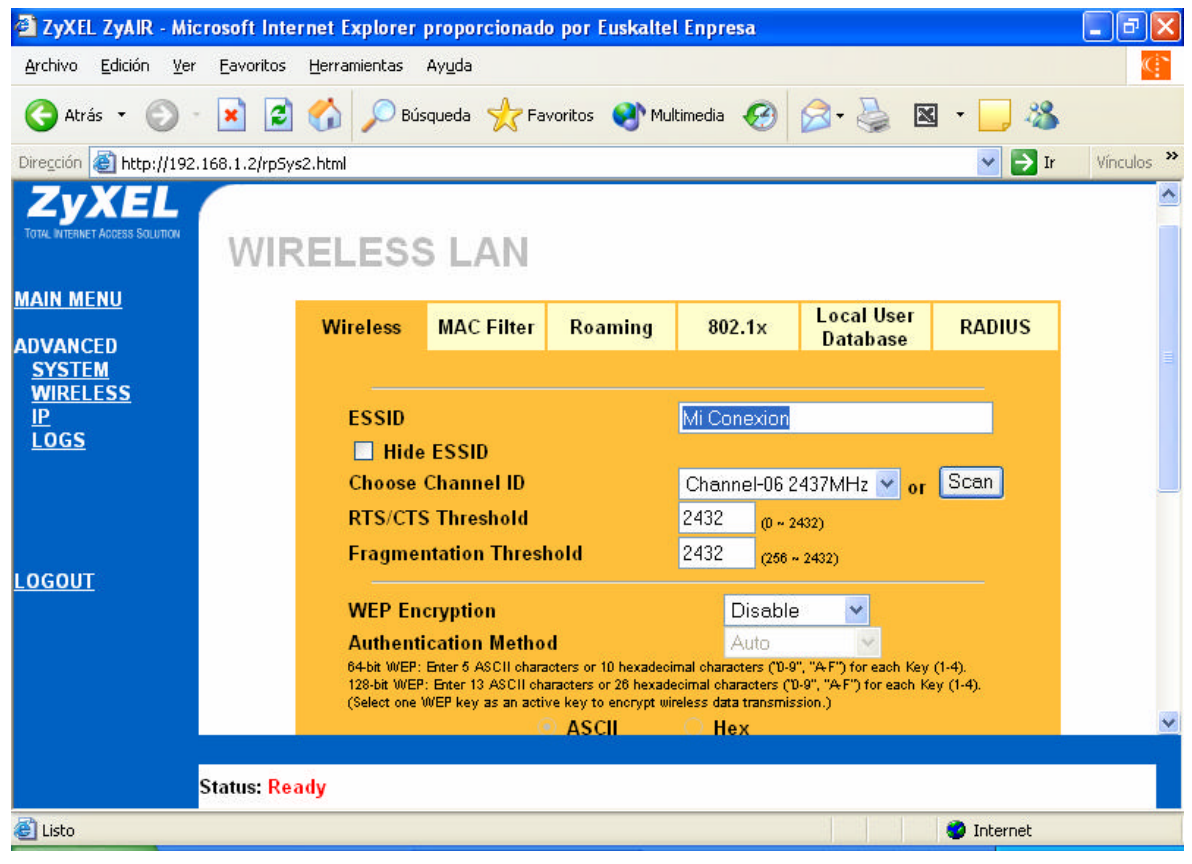

Figura 7-4

Podemos apreciar, así mismo la tercera zona de la que habíamos hablado. Si nos fijamos en la zona inferior de la figura 7-4, nos encontramos con un mensaje que reza **Status:Ready**. En esta ventana se informará del estado de la acción que ejecutemos.

Otro de los elementos a tener en cuenta dentro de esta misma pantalla es la frecuencia en la que emite el punto de acceso. Para obtener una mejor recepción libre de interferencias, es recomendable pulsar sobre el botón **Scan** y buscará la mejor de las frecuencias, aunque también se puede elegir un canal determinado. (Figura 7-5).

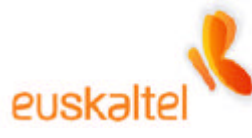

| ZyXEL ZyAIR - Microsoft Internet Explorer proporcionado por Euskaltel Enpresa |                      |                                                            |                              |                                                                                                    |                                                                                      |                                                                |                                     |             |
|-------------------------------------------------------------------------------|----------------------|------------------------------------------------------------|------------------------------|----------------------------------------------------------------------------------------------------|--------------------------------------------------------------------------------------|----------------------------------------------------------------|-------------------------------------|-------------|
| Edición<br>Archivo<br>Ver                                                     | Favoritos            | Herramientas                                               | Ayuda                        |                                                                                                    |                                                                                      |                                                                |                                     |             |
| Atrás *                                                                       | $\boldsymbol{z}$     |                                                            |                              | Búsqueda V Favoritos (A) Multimedia (2)                                                                                                    |                                                                                      |                                                                | $\mathbb{N}$ .                      |             |
| Dirección <b>&amp; http://192.168.1.2/rpSys2.html</b>                         |                      |                                                            |                              |                                                                                                    |                                                                                      |                                                                | $\rightarrow$ Ir<br>$\vee$ $\vdash$ | Vínculos >> |
| <b>TOTAL INTERNET ACCESS SOLUTION</b>                                         |                      | <b>WIRELESS LAN</b>                                        |                              |                                                                                                    |                                                                                      |                                                                |                                     |             |
| <b>MAIN MENU</b>                                                              |                      | <b>Wireless</b>                                            | <b>MAC Filter</b>            | <b>Roaming</b>                                                                                                    | 802.1x                                                                               | <b>Local User</b>                                              | <b>RADIUS</b>                       |             |
| <b>ADVANCED</b><br><b>SYSTEM</b><br><b>WIRELESS</b>                           |                      |                                                            |                              |                                                                                                    |                                                                                      | <b>Database</b>                                                |                                     |             |
| IP.                                                                           |                      | <b>ESSID</b>                                               |                              |                                                                                                    | Mi Conexion                                                                          |                                                                |                                     |             |
| <b>LOGS</b>                                                                   |                      |                                                            | <b>Hide ESSID</b>            |                                                                                                    |                                                                                      |                                                                |                                     |             |
|                                                                               |                      |                                                            | <b>Choose Channel ID</b>     |                                                                                                    | Channel-06 2437MHz V                                                                 | or                                                             | Scan                                |             |
|                                                                               |                      | <b>RTS/CTS Threshold</b><br><b>Fragmentation Threshold</b> |                              |                                                                                                    | Channel-01 2412MHz                                                                   |                                                                |                                     |             |
| <b>LOGOUT</b>                                                                 |                      |                                                            |                              |                                                                                                    |                                                                                      | Channel-02 2417MHz<br>Channel-03 2422MHz<br>Channel-04 2427MHz |                                     |             |
|                                                                               |                      | <b>WEP Encryption</b>                                      |                              |                                                                                                    | Channel-05 2432MHz                                                                   |                                                                |                                     |             |
|                                                                               |                      |                                                            | <b>Authentication Method</b> | 64-bit WEP: Enter 5 ASCII characters or 10 hexadeci<br>128-bit WEP: Enter 13 ASCII characters or 26 hexade<br>(Select one WEP key as an active key to encrypt wir | Channel-06 2437MHz<br>Channel-07 2442MHz<br>Channel-08 2447MHz<br>Channel-09 2452MHz |                                                                | Key (1-4).<br>ch Key (1-4).         |             |
|                                                                               |                      |                                                            |                              | $\odot$ ASCII                                                                                                    | Channel-10 2457MHz                                                                   |                                                                |                                     |             |
|                                                                               |                      |                                                            |                              |                                                                                                    | Channel-11 2462MHz                                                                   |                                                                |                                     |             |
|                                                                               | <b>Status: Ready</b> |                                                            |                              |                                                                                                    | Channel-12 2467MHz<br>Channel-13 2472MHz                                             |                                                                |                                     |             |
| e <sup>1</sup> Listo                                                          |                      |                                                            |                              |                                                                                                    |                                                                                      |                                                                | <b>D</b> Internet                   |             |

Figura 7-5

En el momento en el que pulsamos **Scan**, podremos observar en la zona de información de acción el mensaje **Please Wait**, que desaparecerá cuando se haya terminado de escanear y seleccionar la mejor de las frecuencias.

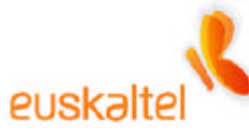

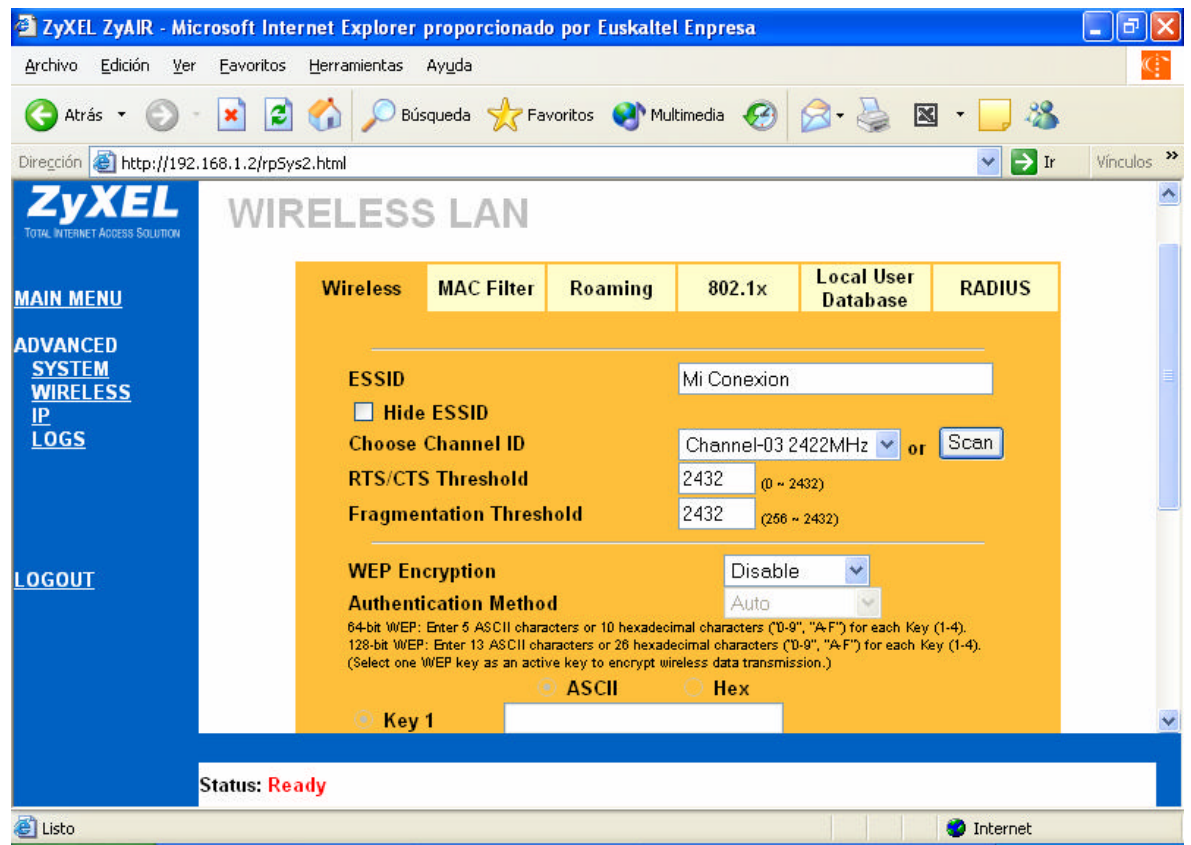

Figura 7-6

Cuando termina el proceso, en la zona de información, el **Status** está **Ready** (Figura 7-6). En nuestro ejemplo nos ha cambiado la frecuencia al canal 3, (antes estaba en el 6).

El resto de parámetros en su estado por defecto están configurados correctamente.

Ya sólo nos queda dar al botón de la parte inferior de la pantalla **Apply**, para ejecutar los cambios.

(Ver figura 7-7)

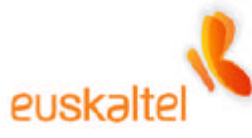

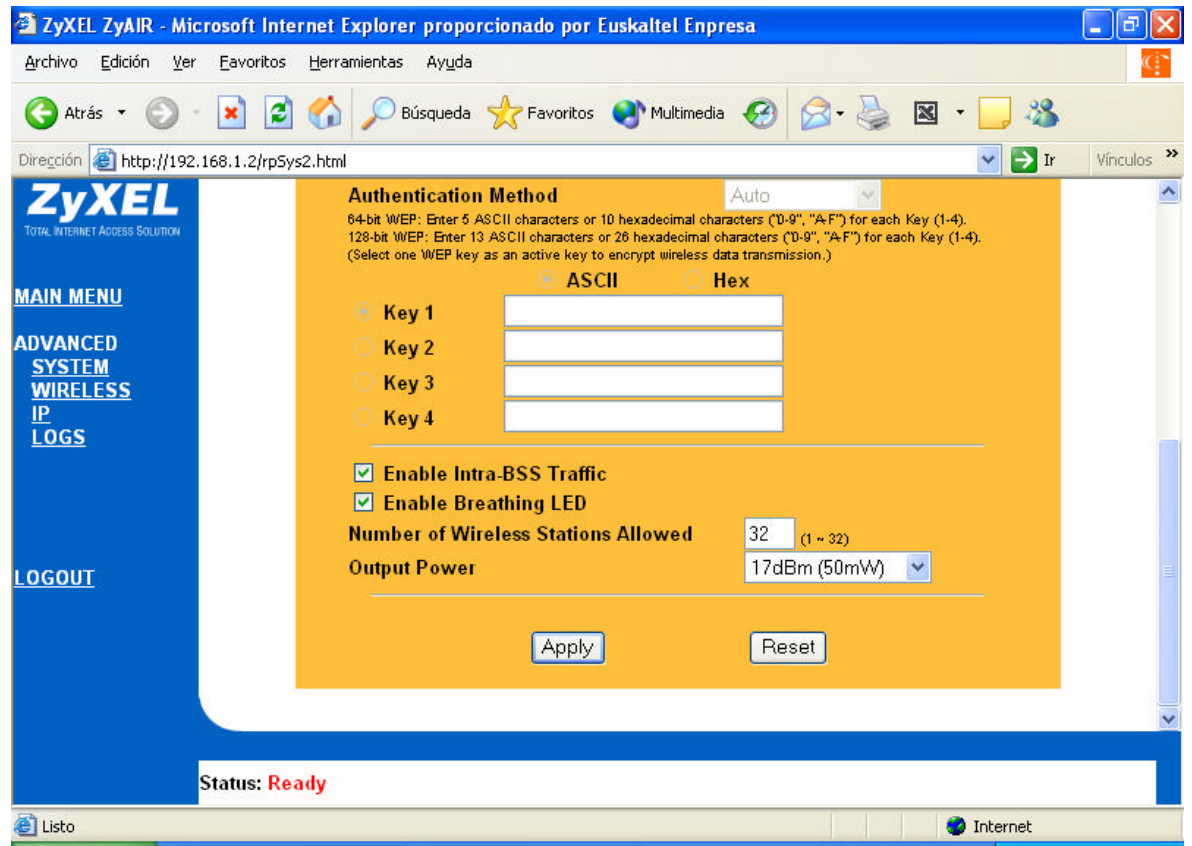

Figura 7-7

Al cambiar el nombre de la conexión ésta se pierde. Esto es lógico ya que teníamos una conexión abierta con el nombre de **Wireless** y ahora el nombre de la conexión, ha cambiado, en este ejemplo a **Mi Conexion**.

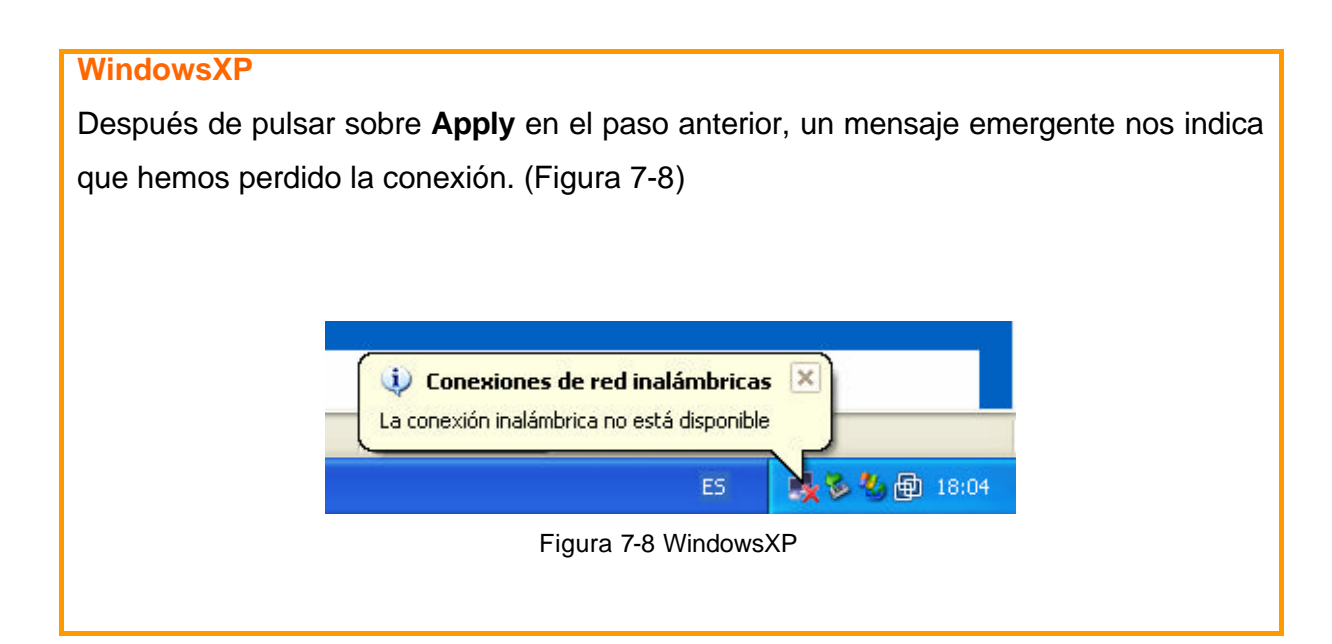

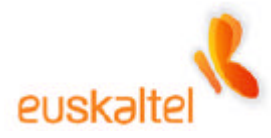

Acto seguido, el Sistema Operativo nos advierte que hay una lista con redes inalámbricas disponibles, y entre ellas aparecerá nuestra conexión con el mismo nombre. (Ver Figura 7-9)

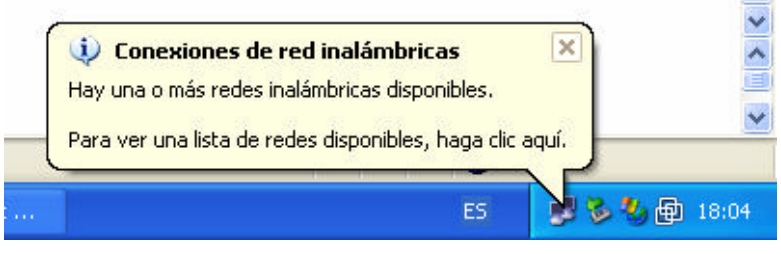

Figura 7-9 WindowsXP

Si pinchamos sobre el globo emergente, o el icono que representa dos monitores (pulsando el botón derecho), figura 4-1, en su opción **Ver redes inalámbricas disponibles** accederemos a la siguiente pantalla (Figura 7-10).

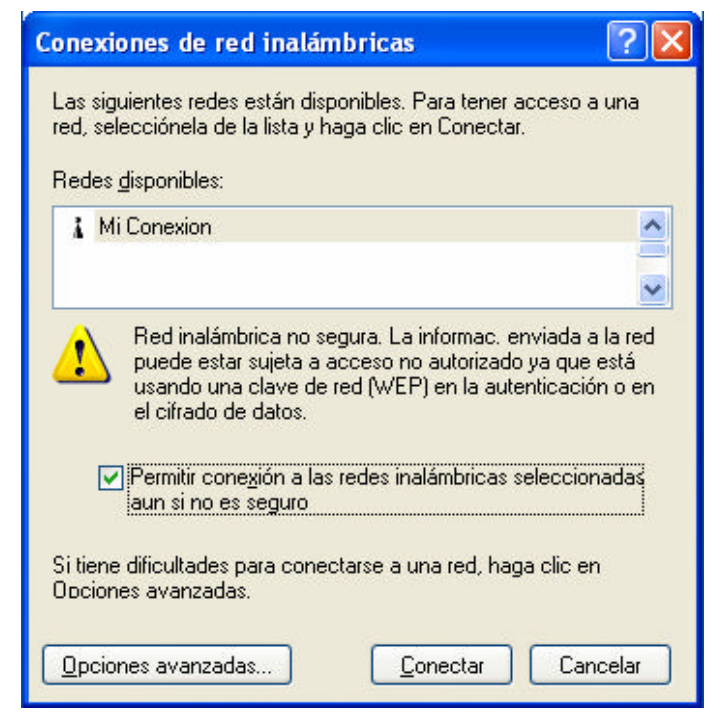

Figura 7-10 WindowsXP

Podemos observar, que dentro de las redes disponibles, y después de activar la casilla de **Permitir conexión a las redes inalámbricas aun si no es seguro**, que ya tenemos nuestra red identificada con el nombre que la hemos asignado, en este caso

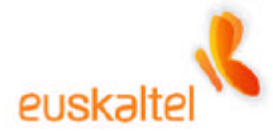

**Mi Conexion**. Por lo tanto lo único que deberemos hacer es seleccionar esa red y pulsar en **Conectar**.

Automáticamente la conexión se restaurará y nos permitirá acceder de nuevo a la administración si fuese necesario. En la figura 7-11 podemos observar como nos hemos conectado a la red WIFI a través de la red **Mi Conexion**.

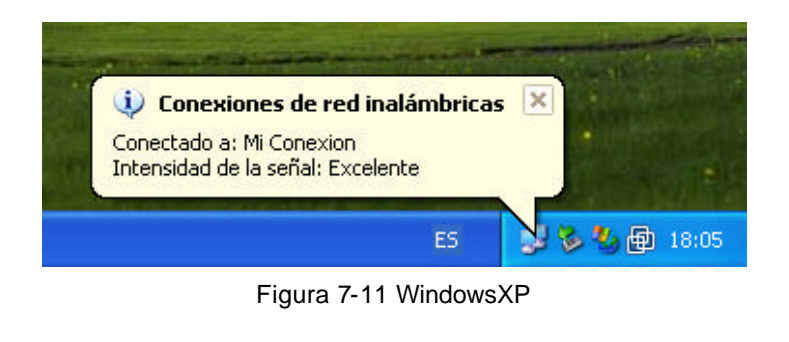

#### **Windows98, WindowsMe, Windows2000**

Después de pulsar sobre **Apply** en el paso anterior, el icono de Zyxel se vuelve a rojo. (Figura 7-12)

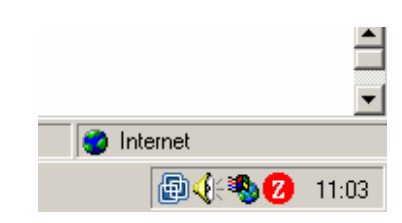

Figura 7-12 Windows98, WindowsMe, Windows2000

Debemos pulsar sobre ese icono con el botón derecho, de forma que aparece un menú desplegable, como en la figura (7-13). Entre una de las opciones aparece **View Available Network**, ésa es la opción que debemos seleccionar

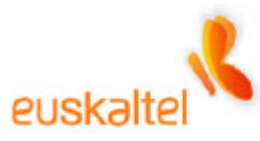

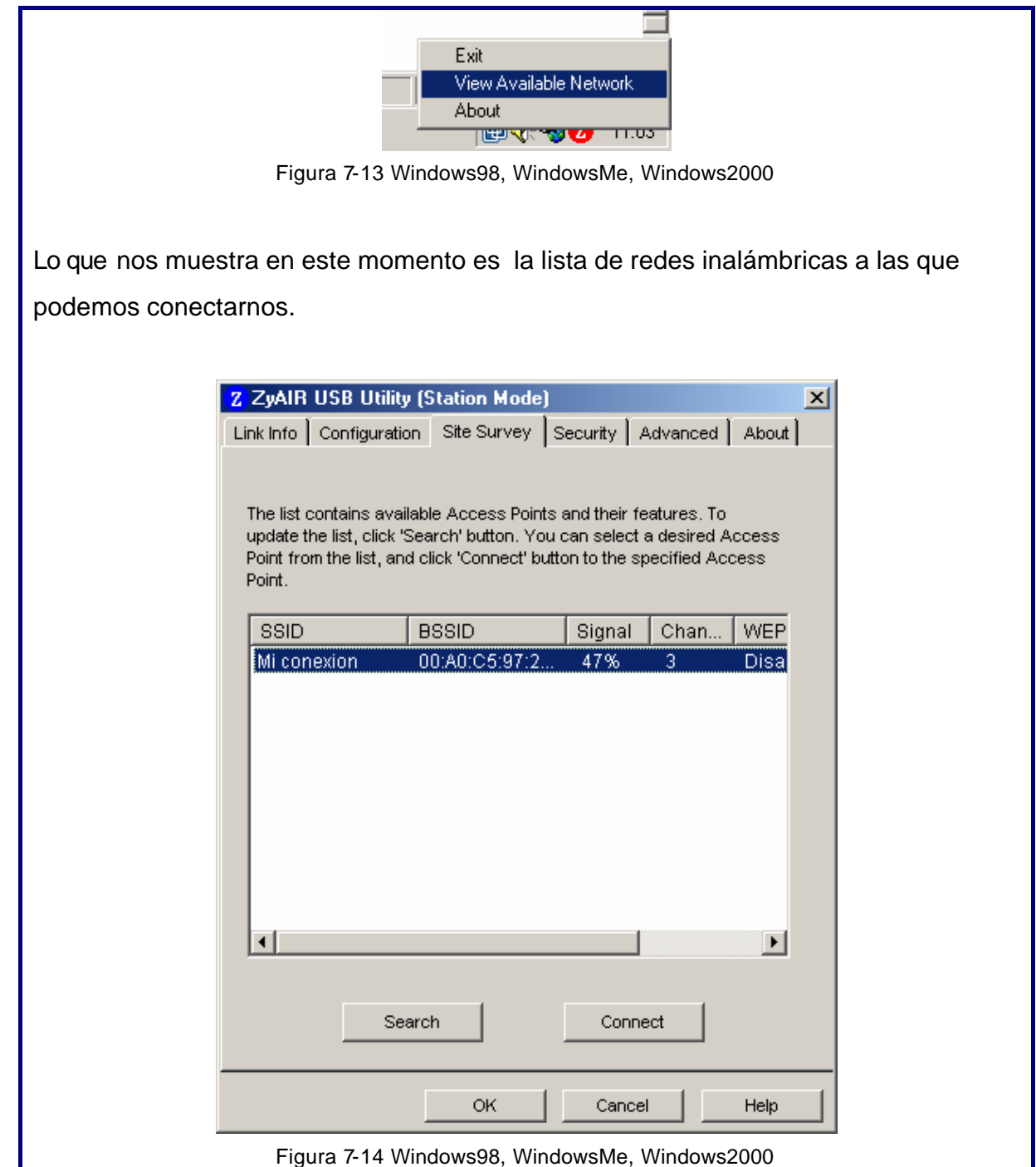

Podemos observar, que dentro de las redes disponibles, ya tenemos nuestra red identificada con el nombre que la hemos asignado, en este caso **Mi Conexion**. Por lo tanto lo único que deberemos hacer es seleccionar esa red y pulsar en **Connect**.

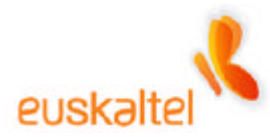

Automáticamente la conexión se restaurará y nos permitirá acceder de nuevo a la administración si fuese necesario. En la figura 7-15 podemos observar como nos hemos conectado a la red WIFI a través de la red **Mi Conexion**.

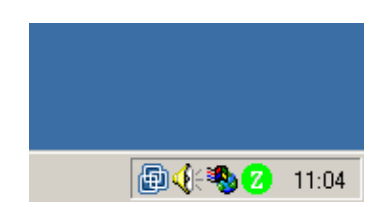

Figura 7-15 Windows98, WindowsMe, Windows2000

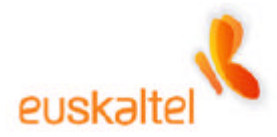

# **8. Configuración para la seguridad**

Una red inalámbrica esta expuesta a posibles ataques de elementos externos, más si cabe, que en una conexión tradicional de Internet. Para evitar este tipo de intrusismos, la red WIFI tiene la posibilidad de protegerse de ellos de dos maneras diferentes que no son exclusivas, es decir, se pueden activar ambas a la vez.

Por un lado tenemos la posibilidad de cerrar el rango de adaptadores que pueden acceder al punto de acceso a través de la MAC del adaptador. La otra opción es cifrar las transmisiones con el algoritmo WEP.

Ambas opciones son configurables a través de la administración WEB del punto de acceso, así que si queremos activar una o las dos opciones de seguridad necesitamos acceder de nuevo a esa administración.

Abriremos, por tanto, un navegador, accederemos a la dirección http://192.168.1.2 , insertaremos la password que hayamos introducido (en caso de no haberla cambiado, recordamos que por defecto es 1234), y pincharemos sobre la opción **ADVANCED** y a continuación en **WIRELESS**.

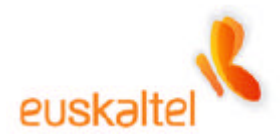

#### **8.1 RESTRICCIÓN DE ADAPTADORES WIFI**

La idea de este método de seguridad es muy sencillo, sólo accederán al punto de acceso aquellos adaptadores (USB o PCMCIA) cuya MAC se encuentre en la lista de acceso.

La MAC es una cadena de 12 caracteres que aparece en la parte trasera de cada adaptador de red WIFI y que identifica de manera única a cada adaptador. Por lo tanto, si metemos sólo la MAC de nuestro adaptador nos aseguramos de que seamos sólo nosotros los autorizados a contactar con el punto de acceso.

Aconsejamos, por tanto que se apunte la MAC de nuesto adaptador ya que usaremos esa cadena de 12 caracteres para activar este mecanismo de seguridad.

Para ello necesitamos entrar en la administración y más concretamente al apartado **ADVANCED** – **WIRELESS**, pinchamos sobre la pestaña **MAC Filter**, y aparecerá la pantalla reflejada en la figura 8-1.

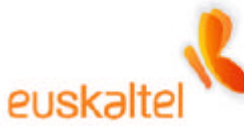

| ZyXEL ZyAIR - Microsoft Internet Explorer proporcionado por Euskaltel Enpresa |                                  |                                       |                           |                                     |                     |                                      |                            | 同<br>٠      |
|-------------------------------------------------------------------------------|----------------------------------|---------------------------------------|---------------------------|-------------------------------------|---------------------|--------------------------------------|----------------------------|-------------|
| Edición<br>Archivo<br>Ver                                                     | Favoritos                        | Herramientas Ayuda                    |                           |                                     |                     |                                      |                            | Ģ           |
| Atrás *                                                                       | $\boldsymbol{c}$<br>$\mathbf{x}$ |                                       |                           | Búsqueda Se Favoritos Multimedia CO |                     |                                      | 图                          |             |
| Dirección <b>&amp; http://192.168.1.2/rpSys2.html</b>                         |                                  |                                       |                           |                                     |                     |                                      | $\rightarrow$ Ir<br>$\vee$ | Vínculos >> |
| TOTAL INTERNET ACCESS SOLUTION                                                |                                  | <b>WIRELESS LAN</b>                   |                           |                                     |                     |                                      |                            |             |
| <b>MAIN MENU</b>                                                              |                                  | <b>Wireless</b>                       | <b>MAC Filter</b>         | <b>Roaming</b>                      | 802.1x              | <b>Local User</b><br><b>Database</b> | <b>RADIUS</b>              |             |
| <b>ADVANCED</b><br><b>SYSTEM</b>                                              |                                  |                                       | <b>MAC Address Filter</b> |                                     |                     |                                      |                            |             |
| <b>WIRELESS</b><br>$I\!\!P$<br><b>LOGS</b>                                    |                                  | <b>Active</b><br><b>Filter Action</b> |                           | Yes <sub>w</sub>                    | Allow Association V |                                      |                            |             |
| <b>MAC Address</b>                                                            |                                  |                                       |                           |                                     |                     |                                      |                            |             |
|                                                                               |                                  |                                       | 00:00:00:00:00:00         |                                     |                     | 00:00:00:00:00:00                    |                            |             |
| <b>LOGOUT</b>                                                                 |                                  |                                       | 00:00:00:00:00:00         |                                     | 00:00:00:00:00:00   |                                      |                            |             |
|                                                                               |                                  |                                       | 00:00:00:00:00:00         |                                     | 00:00:00:00:00:00   |                                      |                            |             |
|                                                                               |                                  |                                       | 00:00:00:00:00:00         |                                     |                     | 00:00:00:00:00:00                    |                            |             |
|                                                                               |                                  |                                       | nn:nn:nn:nn:nn:nn         |                                     |                     | no no no no no no                    |                            |             |
|                                                                               | <b>Status: Ready</b>             |                                       |                           |                                     |                     |                                      |                            |             |
| Listo                                                                         |                                  |                                       |                           |                                     |                     |                                      | <b>O</b> Internet          |             |

Figura 8-1

Dentro de la ventana de la figura 8-1 debemos activar el servicio. Eso se hace desplegando el valor **YES** cuya etiqueta es **ACTIVE**.

En **Filter Action** debemos seleccionar **Allow Association** que marca qué adaptadores son los autorizados a acceder al punto de acceso.

A continuación debemos meter en la primera casilla del formulario titulado **MAC Address** el valor de la MAC del adaptador. Recordamos que ese valor es único, se compone de 12 caracteres y se encuentra en la parte trasera de la llave USB o de la PCMCIA.

En la figura 8-2 tenemos un ejemplo de cómo quedaría.

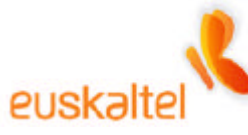

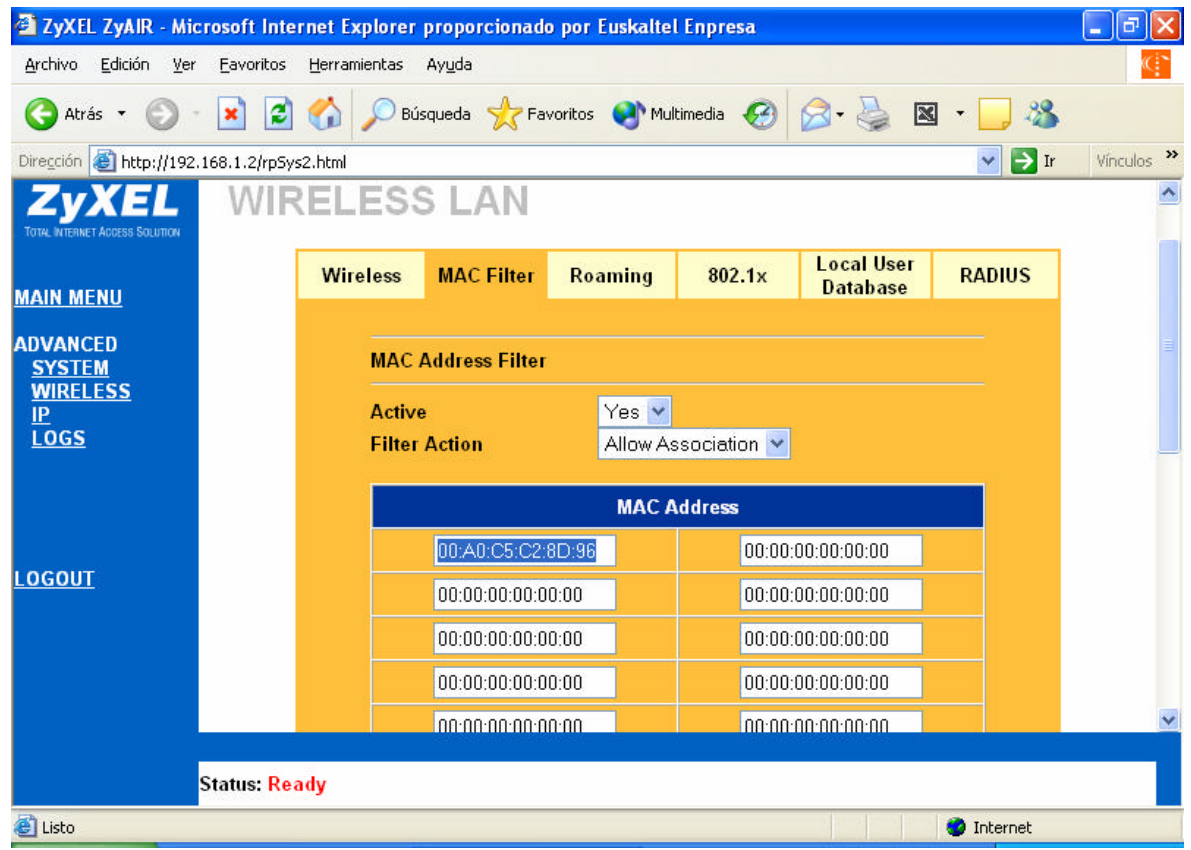

#### Figura 8-2

**Recomendamos que se compruebe que la cadena introducida coincide exactamente con la MAC que se posee, ya que en caso contrario perderemos la conexión con el punto de acceso y deberemos resetearlo para poder acceder de nuevo a él.**

Para terminar, debemos navegar hasta el final de la pantalla y pulsar sobre **Apply** con el fin de que los cambios tengan efecto. (Ver figura 8-3)

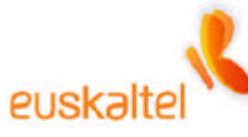

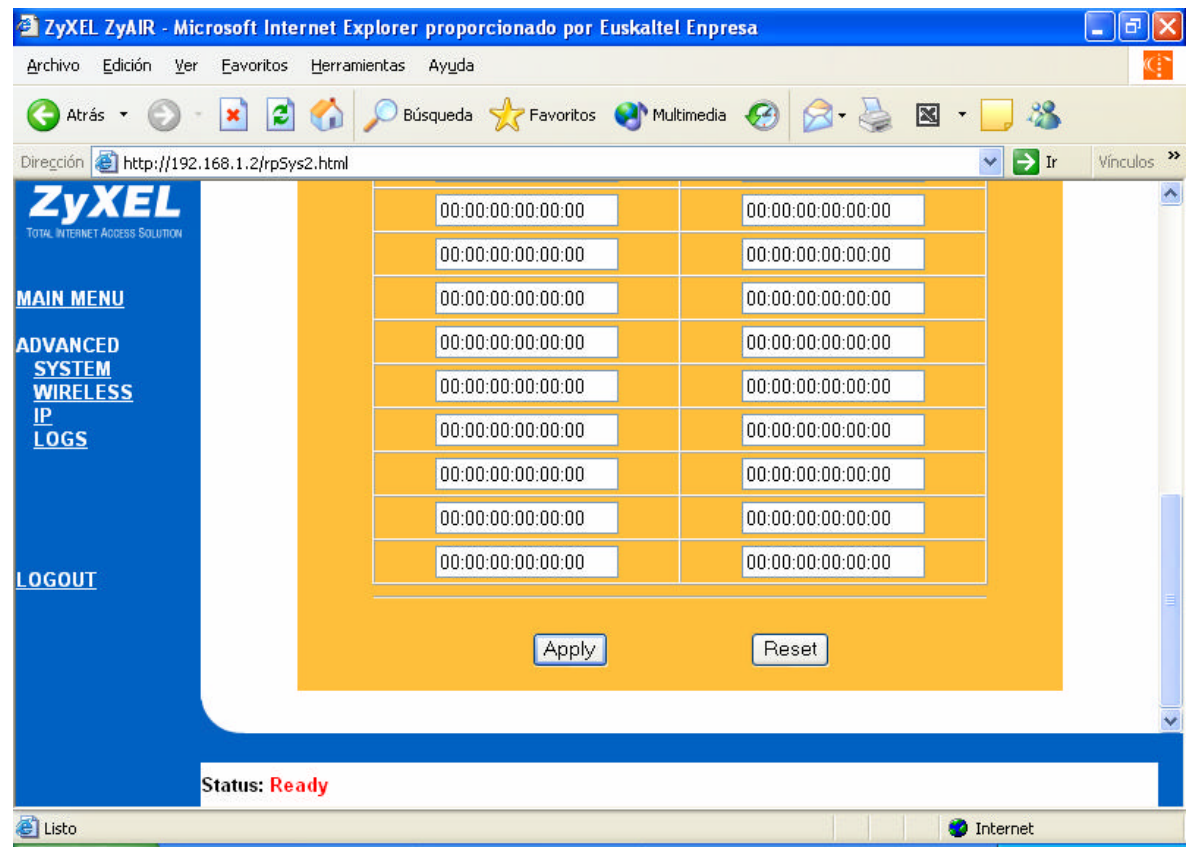

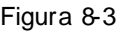

Lo que ocurrirá a continuación será la pérdida de la señal con el punto de acceso, pero ésta se debe recuperar automáticamente. Eso se debe a que el punto de acceso tiene ahora restringidos los adaptadores de red inalámbricos que están permitidos, y debe realizar esa comprobación.

Si la MAC la hemos introducido correctamente, la conexión volverá al cabo de unos segundos.

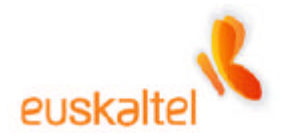

#### **8.2 CIFRADO WEP**

El cifrado basado en WEP se basa principalmente en que los datos que "viajan por el aire" van cifrados con una clave que seleccionamos nosotros mismos. De esta forma, evitamos que supuestos intrusos, capturen la información que estamos tratando, ya que los datos, sin conocer la clave con la que están cifrados, carecen de valor.

Para activar este servicio de seguridad debemos acceder a la administración, al apartado **ADVANCED** – **WIRELESS**. Dentro de esta sección tenemos que ir a la pestaña **Wireless** que se carga por defecto.

Una de los valores que debemos modificar es el WEP Encryption. Existen tres valores dentro de esta selección, por un lado el desactivado (**Disabled**), que no activa el servicio, y a continuación dos tipos de cifrado **64-bit WEP**, y **128-bit WEP**. Estos dos últimos valores activan la seguridad WEP en un grado de menor a mayor, a más bits de cifrado, mayor seguridad.

En este ejemplo hemos optado por la mayor seguridad, la de **128-bit WEP**, como se muestra en la figura 8-4.

Para hacer efectiva la seguridad, hay que añadir cuatro claves que dependiendo del nivel de cifrado, y del tipo de clave deben contener un número determinado de caracteres.

Si usamos codificación ASCII, cualquier carácter y cualquier número, el tamaño de clave debe ser:

- **64-bit WEP**: 5 caracteres.
- **128 bit-WEP**: 13 caracteres.

Si por el contrario usamos codificación hexadecimal, caracteres de la A a la F, y cualquier número, el tamaño de clave será:

- **64-bit WEP**: 10 caracteres.
- **128 bit-WEP**: 26 caracteres.

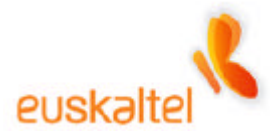

El tipo de codificación se marca seleccionando una de las opciones que marca **ASCII** o **Hex**. (Ver figura 8-4).

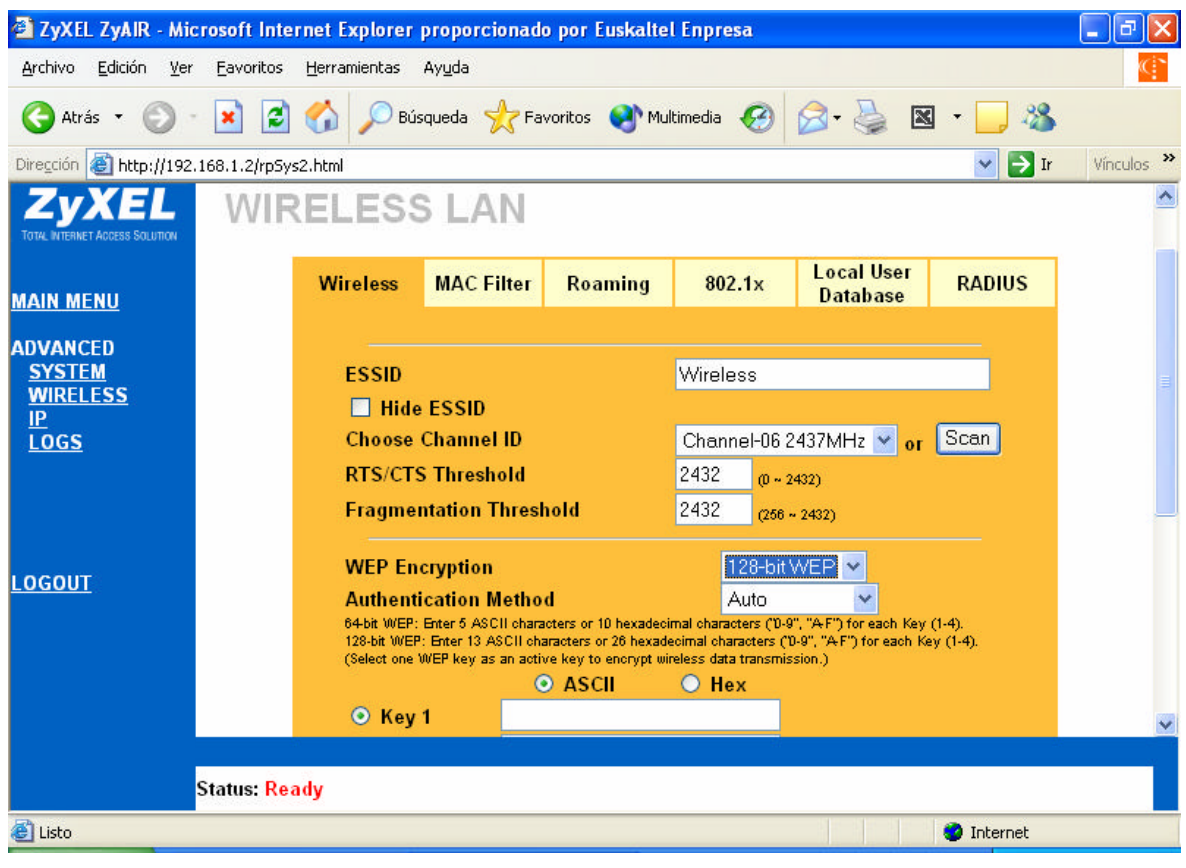

Figura 8-4

En el ejemplo que estamos manejando, hemos seleccionado la encriptación de 128 bits, y codificación ASCII por lo que deberemos introducir 4 claves que se compongan de 13 caracteres. Ver la figura 8-5.

**Será necesario recordar las claves introducidas ya que en caso de olvidarlas, y si activamos este servicio, no podremos conectarnos con el punto de acceso.**

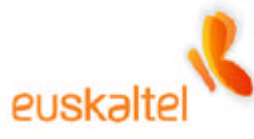

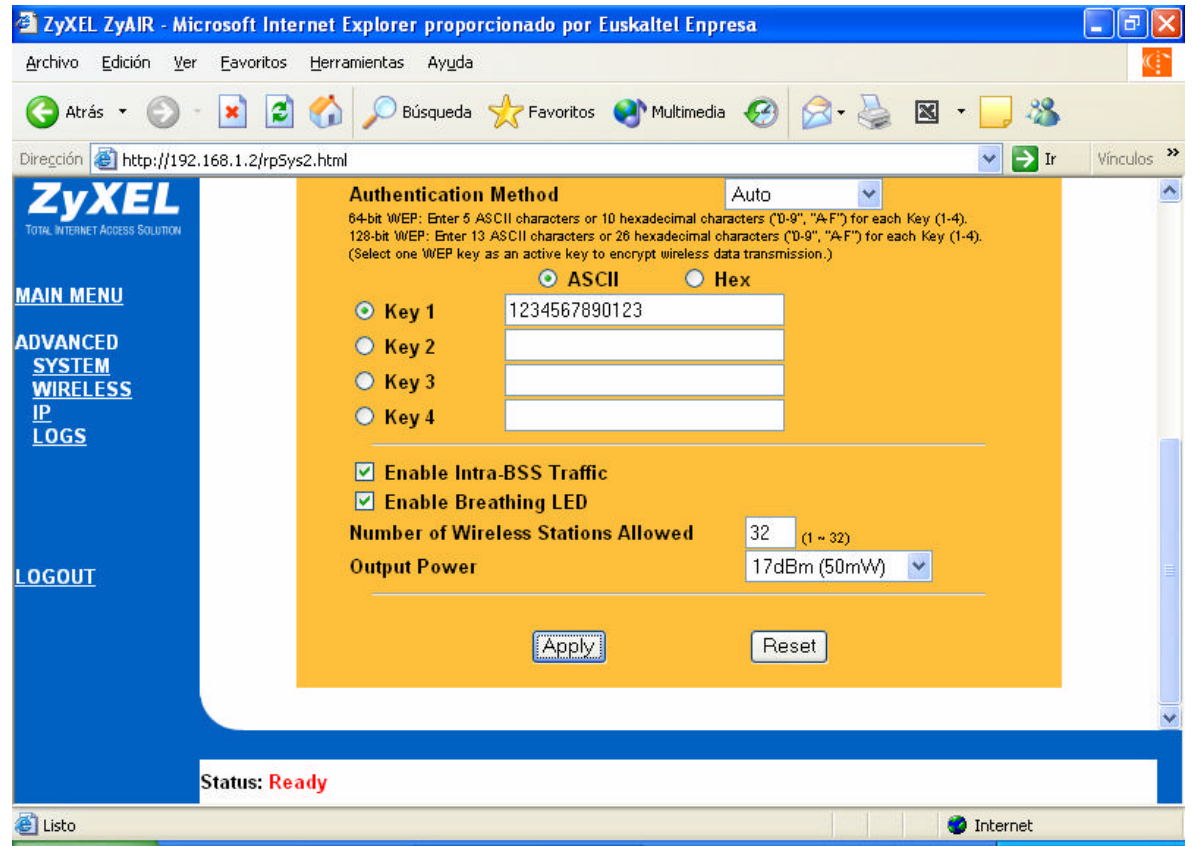

Figura 8-5

Es necesario introducir las cuatro claves ya que en caso contrario, nos aparecerá en la zona de estado de la operación el mensaje indicándonos que no hemos rellenado todas las claves. Figura 8-6.

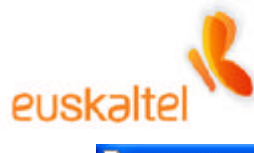

|                                                           |           |                                                           | <b>2 ZyXEL ZyAIR</b> - Microsoft Internet Explorer proporcionado por Euskaltel Enpresa                                                                                                    |         |                            |                   |             |
|-----------------------------------------------------------|-----------|-----------------------------------------------------------|----------------------------------------------------------------------------------------------------|---------|----------------------------|-------------------|-------------|
| Edición<br>Ver<br>Archivo                                 | Favoritos | Herramientas<br>Ayuda                                     |                                                                                                    |         |                            |                   |             |
| Atrás *                                                   | ø         |                                                           | Búsqueda V Favoritos V Multimedia                                                                                                    |         |                            | $\boxtimes$       |             |
| Dirección <b>Direction</b> http://192.168.1.2/rpSys2.html |           |                                                           |                                                                                                    |         |                            | $\rightarrow$ Ir  | Vínculos >> |
|                                                           |           | <b>Fragmentation Threshold</b>                            |                                                                                                    | 2432    | $(256 - 2432)$             |                   |             |
| <b>TOTAL INTERNET ACCESS SOLUTION</b>                     |           | <b>WEP Encryption</b>                                     |                                                                                                    |         | 128-bit WEP v              |                   |             |
| <b>MAIN MENU</b><br><b>ADVANCED</b>                       |           | <b>Authentication Method</b>                              | 64-bit WEP: Enter 5 ASCII characters or 10 hexadecimal characters ('0-9", "A-F") for each Key (1-4).<br>128-bit WEP: Enter 13 ASCII characters or 26 hexadecimal characters ('0-9", "A-F") for each Key (1-4).<br>(Select one WEP key as an active key to encrypt wireless data transmission.) | Auto    |                            |                   |             |
| <b>SYSTEM</b>                                             |           |                                                           | $\odot$ ASCII                                                                                                    | $O$ Hex |                            |                   |             |
| <b>WIRELESS</b><br>$I\!\!P$                               |           | $\odot$ Key 1                                             | 1234567890123                                                                                                    |         |                            |                   |             |
| <b>LOGS</b>                                               |           | O Key 2                                                   | abcdefqhijklm                                                                                                    |         |                            |                   |             |
|                                                           |           | O Key 3                                                   | qwertyuiopasd                                                                                                    |         |                            |                   |             |
|                                                           |           | O Key 4                                                   | 0987654321098                                                                                                    |         |                            |                   |             |
| <b>LOGOUT</b>                                             |           | M<br><b>☑ Enable Breathing LED</b><br><b>Output Power</b> | <b>Enable Intra-BSS Traffic</b><br><b>Number of Wireless Stations Allowed</b>                                                                                                    | 32      | $(1 - 32)$<br>17dBm (50mW) |                   |             |
|                                                           |           |                                                           | Annh                                                                                                    |         | Recet                      |                   |             |
|                                                           |           | Status: You must key in four keys.                        |                                                                                                    |         |                            |                   |             |
| el Listo                                                  |           |                                                           |                                                                                                    |         |                            | <b>O</b> Internet |             |

Figura 8-6

Cuando hayamos terminado de introducir las cuatro claves, podemos decidir cuál de ellas vamos a utilizar, seleccionando una de las opciones que se encuentran a la izquierda de ella.

Nosotros utilizamos, en este caso, la **Key 1**, que es **1234567890123**.

Finalmente pulsamos sobre el botón **Apply** de la parte inferior de la pantalla. (Figura 8-6)

En ese momento perderemos la conexión, ya que lógicamente el punto de acceso sólo conectará con el adaptador que contenga la clave asociada.

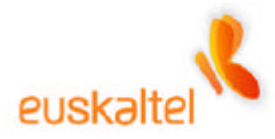

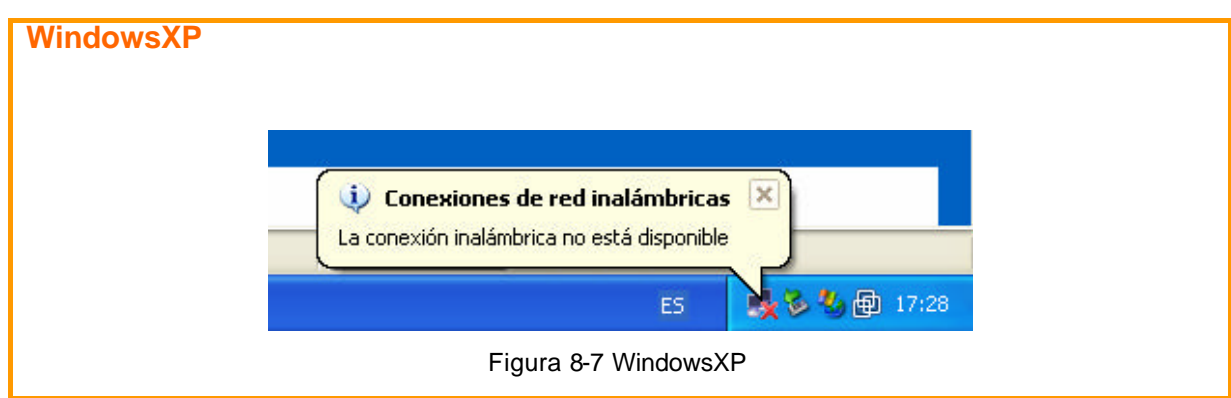

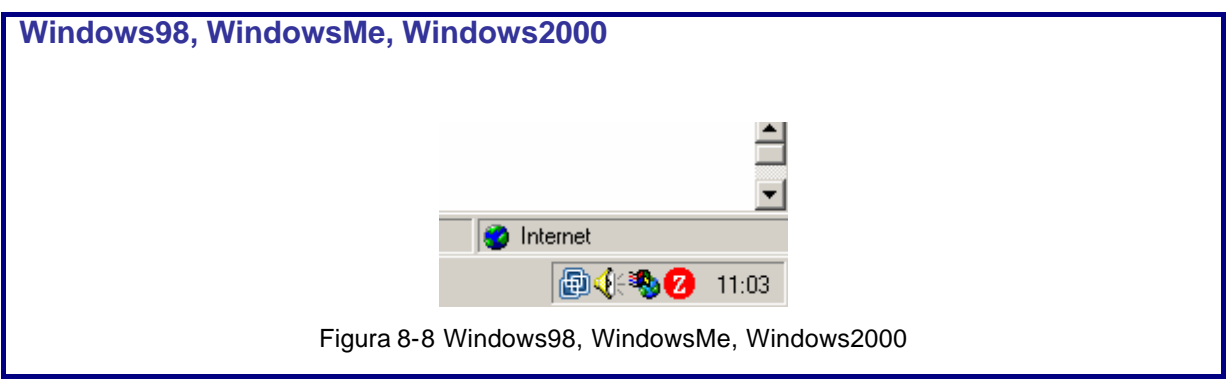

Si comprobamos el estado de la conexión, intentando acceder de nuevo a la administración, comprobaremos que esta no es denegada, ya que no cumplimos con el cifrado dictado anteriormente. (Figura 8-9)

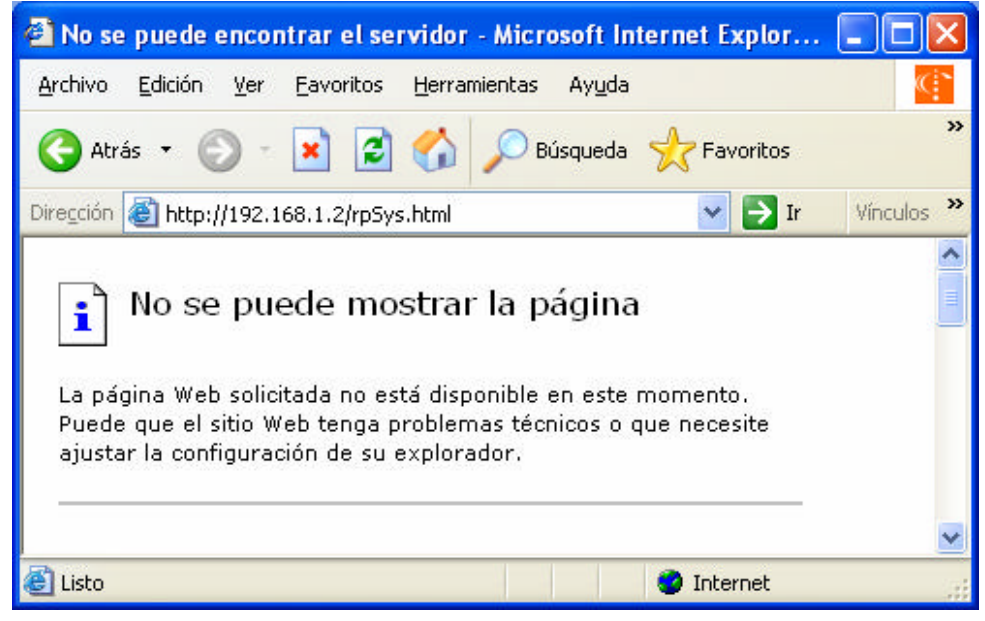

Figura 8-9

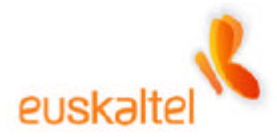

Lo que debemos hacer ahora es volver a configurar nuestra conexión indicándole la clave que queremos que utilice.

#### **WindowsXP**

Una forma de hacerlo es pinchando en el icono de adaptadores de red con el botón derecho, (figura 8-10) desde el que se desplegará un menú con la opción **Ver redes inalámbricas**.

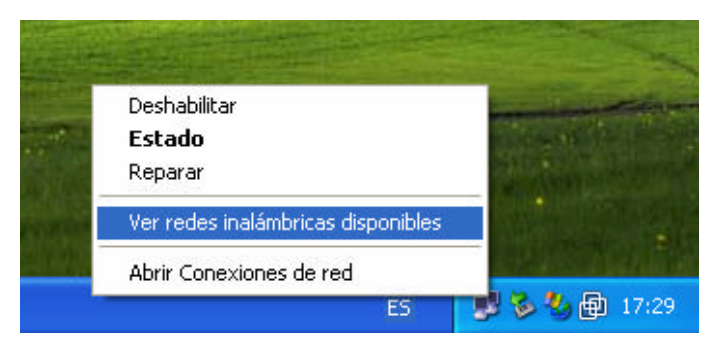

Figura 8-10 WindowsXP

Aparecerá el listado de las conexiones que el adaptador es capaz de identificar, y entre ellas se encontrará **Mi Conexion**. (Figura 8-11).

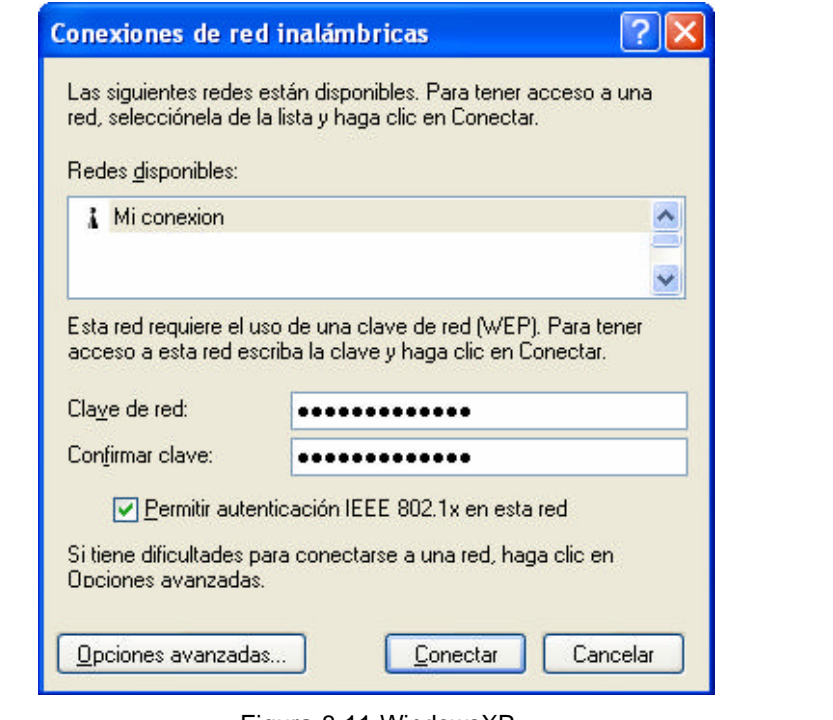

Figura 8-11 WindowsXP

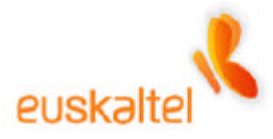

Como ahora la conexión está cifrada, procederemos a insertar en el campo **Clave de red** el valor que hemos introducido en la administración, que en este ejemplo era 1234567890123. Introducimos la misma cadena en **Confirmar clave**, y pulsamos sobre **Conectar**.

Cuando la conexión se realiza aparecerá un mensaje emergente, en el que se indica que se ha establecido, como aparece en la figura 8-12.

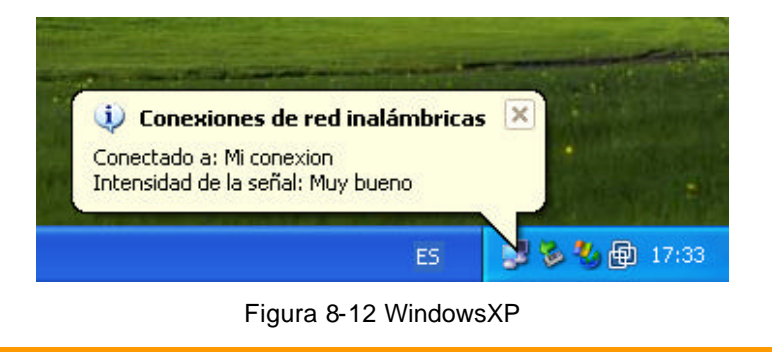

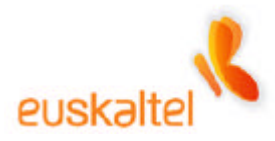

#### **Window98, WindowsMe, Windows2000**

Una forma de hacerlo es pinchando en el icono de Zyxel (figura 8-13) desde el que se desplegará un menú con la opción **View Available Network**.

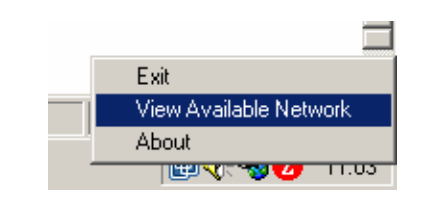

Figura 8-13 Windows98, WindowsMe, Windows2000

Aparecerá el listado de las conexiones que el adaptador es capaz de identificar, y entre ellas se encontrará **Mi Conexion**. (Figura 8-14).

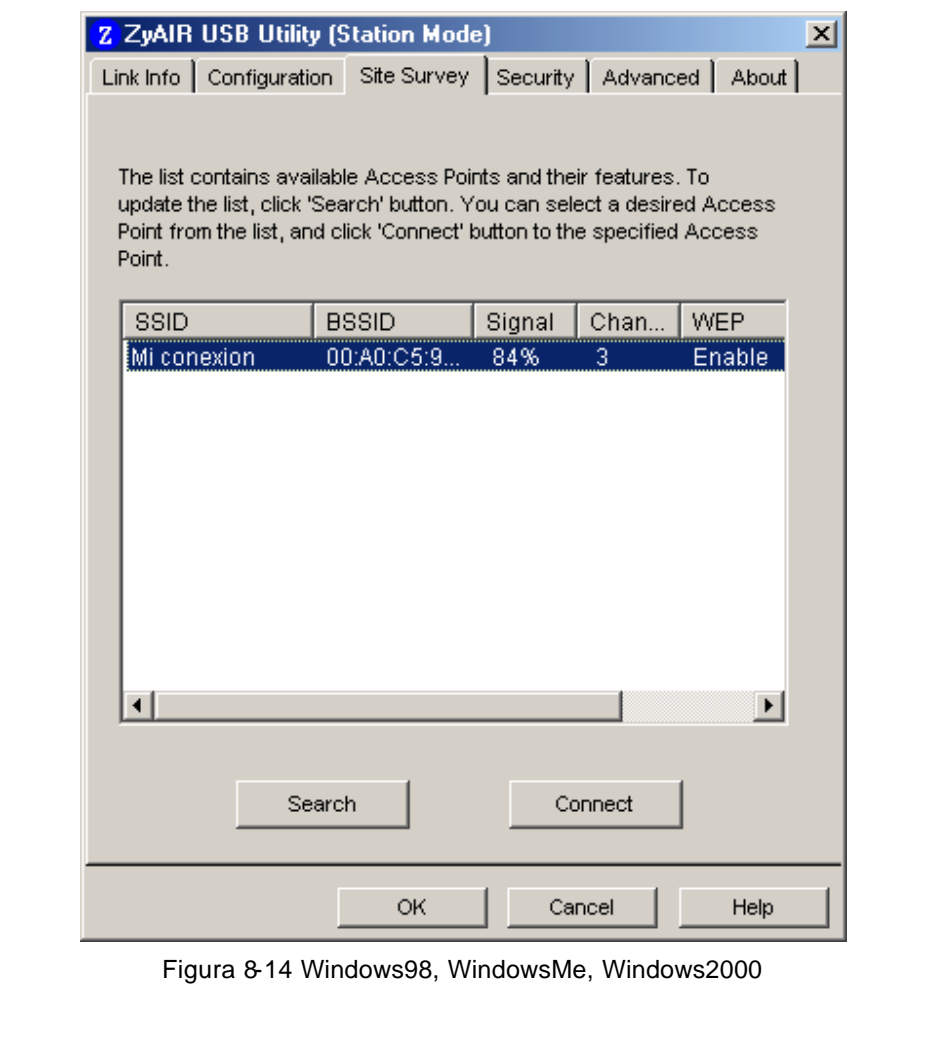

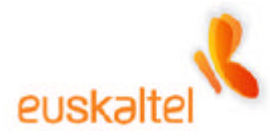

Como ahora la conexión está cifrada, deberemos dar a **Search**, seleccionar la red a la que queremos conectarnos, y a continuación pulsar sobre **Connect.**

En ese momento nos avisará que vamos a conectarnos a una red que está protegida. Figura 8-15, y pulsamos en **Aceptar**.

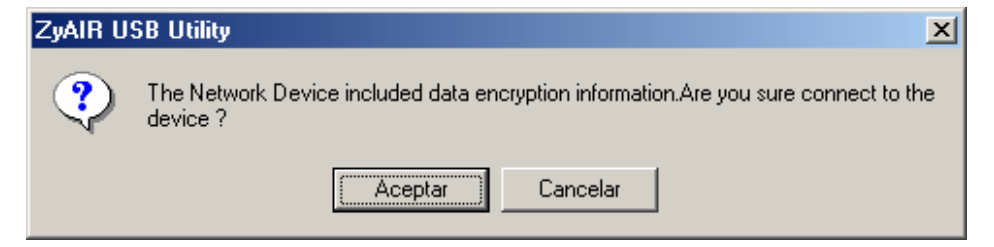

Figura 8-15

La siguiente pantalla nos servirá para introducir la clave que hemos introducido en la administración del punto de acceso. (Figura 8-16)

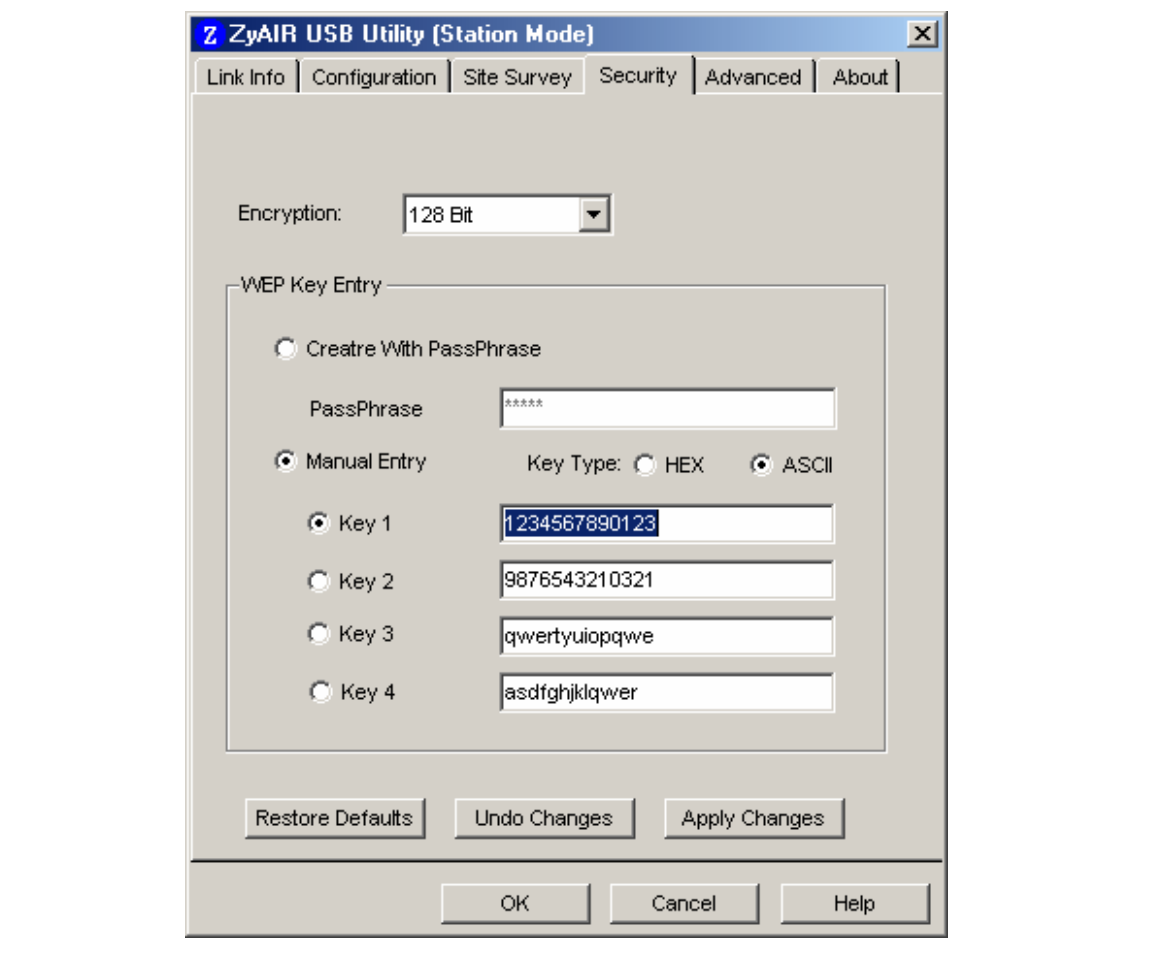

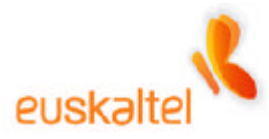

Figura 8-16

Lo primero que tenemos que indicar es el tamaño de la clave. En nuestro caso **128 Bits**, que se selecciona desde el selector **Encryption**.

A continuación hay que introducir las claves WEP que hemos elegido anteriormente. Pulsamos sobre **Apply changes**, y le damos **OK**.

Cuando la conexión se realiza el icono se volverá verde, como aparece en la figura 8- 17.

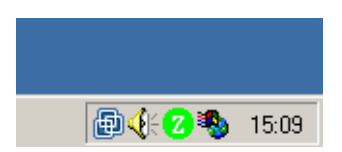

Figura 8-17 Windows98, WindowsMe, Windows2000

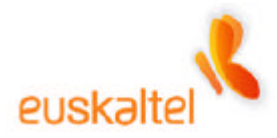

# **9. Conexión Internet WindowsXP**

Una vez que hayamos configurado nuestro punto de acceso con el nombre de la conexión, y con los parámetros de seguridad deseados, llega la hora de conectarnos a Internet. Recordamos que necesitamos tener conectado el punto de acceso al cable modem a través de un cable Ethernet, y éste último, conectado al cable coaxial que sale de la toma de Euskaltel. (Ver Figura 3-1)

Lo que debemos hacer en este punto es volver a pinchar sobre el icono de adaptador de red con el botón derecho, y una vez que se despliegue el menú, seleccionar **Abrir Conexiones de red**, como en la figura 9-1.

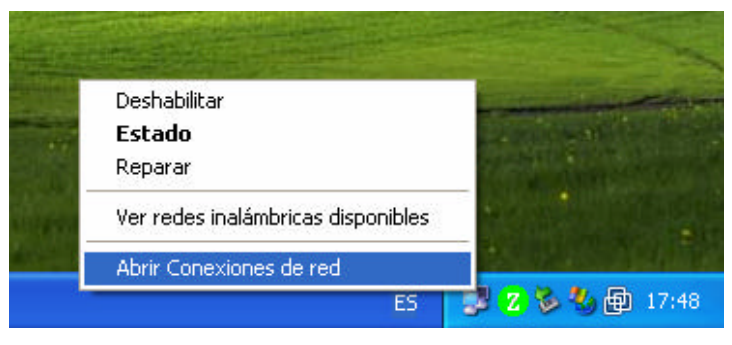

Figura 9-1

Se abrirá la ventana de Conexiones de red, entre las que estará la relativa a redes inalámbricas. Hacemos doble clic sobre ella. (Figura 9-2)

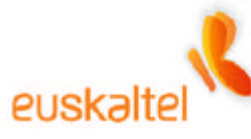

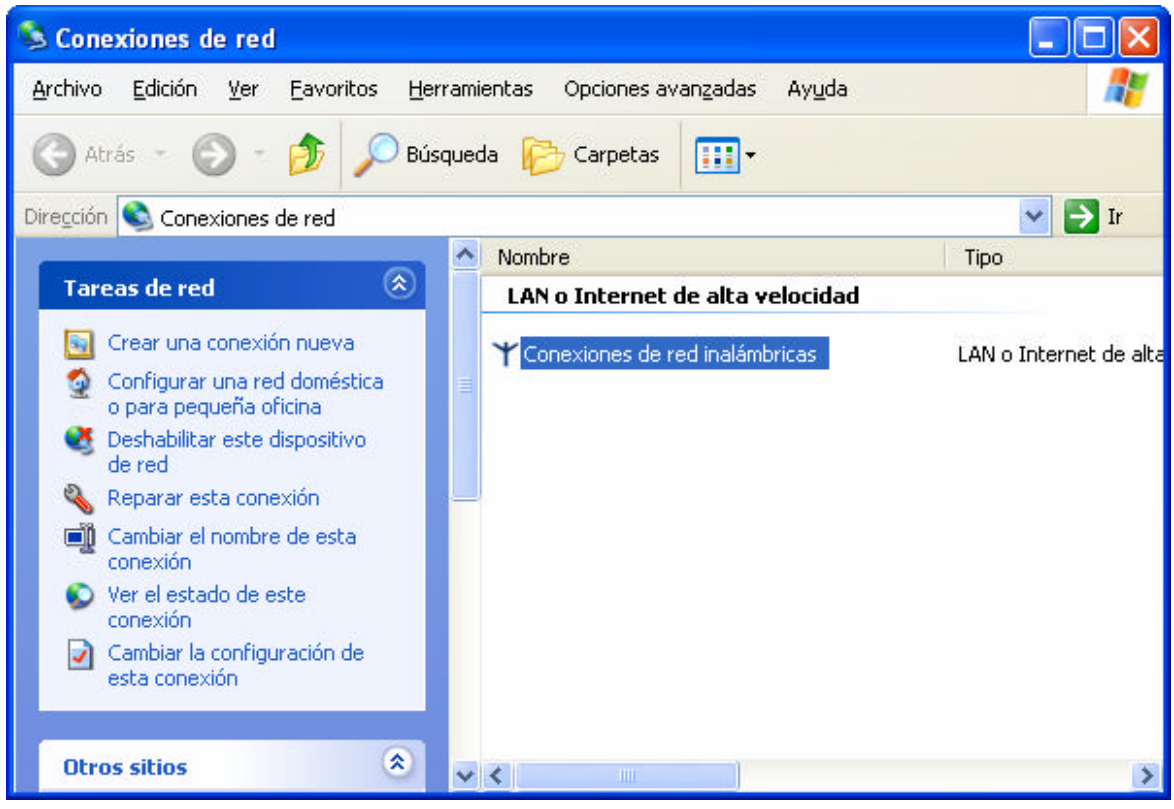

Figura 9-2

La pantalla que aparece está relacionada con el estado de la conexión.

Como lo que queremos es configurarla de nuevo, pincharemos sobre el botón **Propiedades**. (Ver figura 9-3).

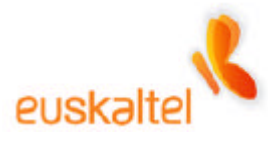

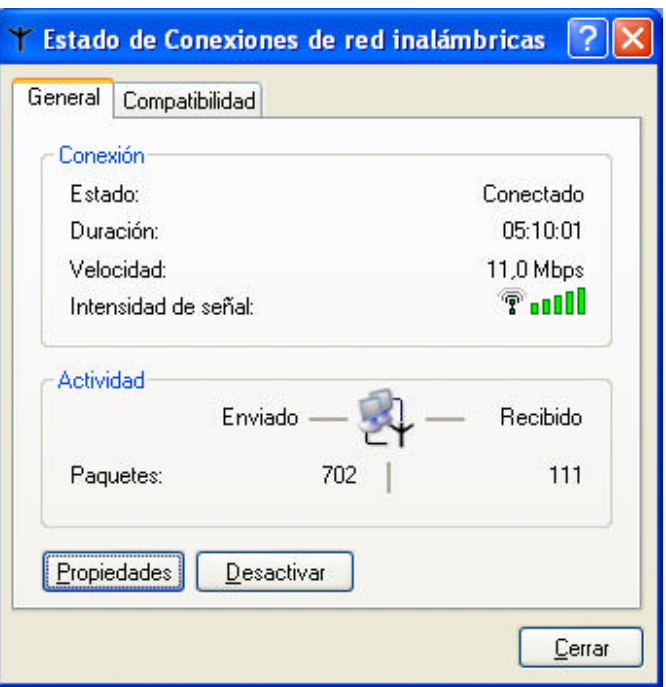

Figura 9-3

Se presentará la lista de elementos que el adaptador tiene instalados, entre ellos el **Protocolo Internet (TCP/IP)**, que lo seleccionamos y pulsamos, de nuevo, sobre **Propiedades**. (Figura 9-4)

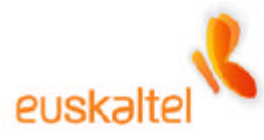

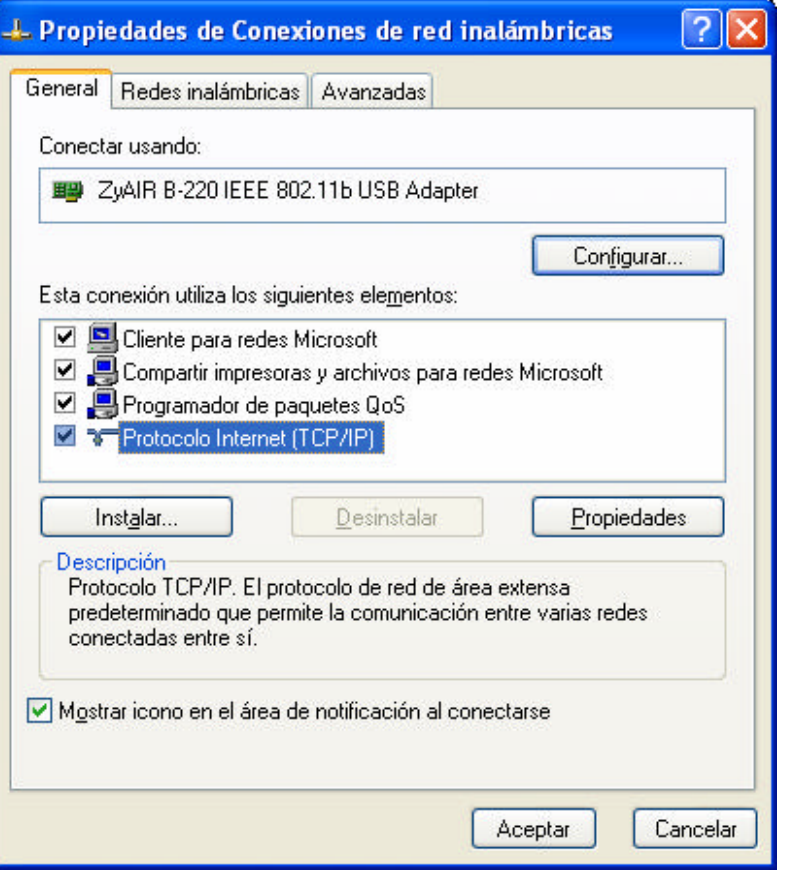

Figura 9-4

Llegamos ya a los últimos pasos de la configuración.

Para que podamos tener acceso, deberemos seleccionar **Obtener una dirección IP automáticamente**, de forma que los campos que anteriormente estaban rellenados se deshabiliten, como en la figura 9-5.

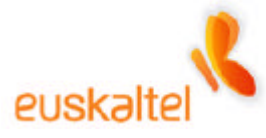

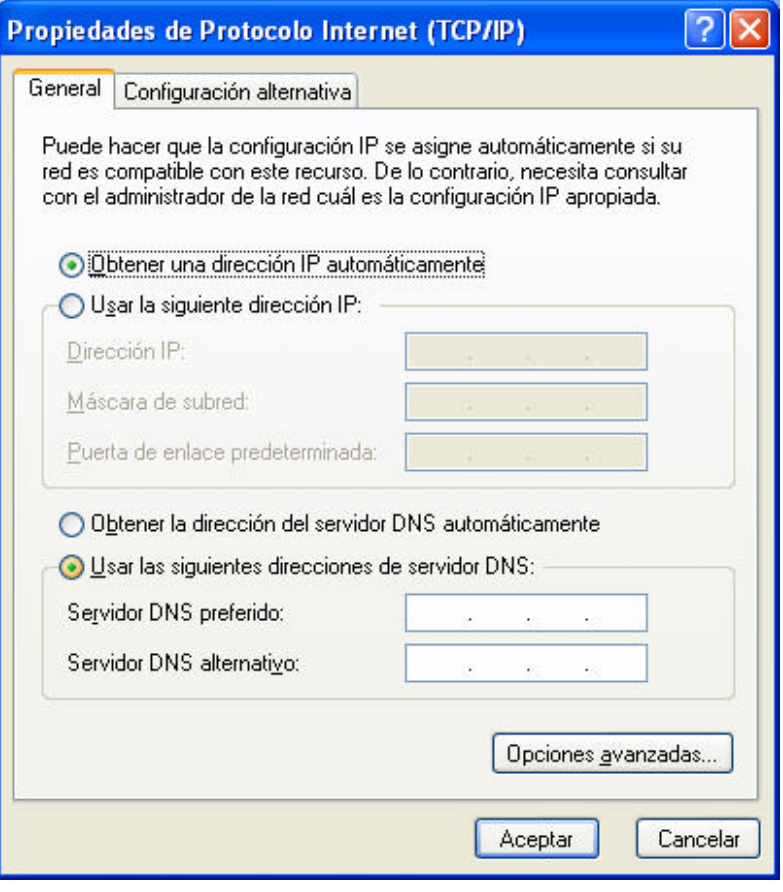

Figura 9-5

Sólo necesitamos **Aceptar** y **Cerrar**.

# **Si tenemos el modem conectado a la toma de corriente es recomendable resetearlo, esto es, quitarlo de la toma eléctrica y volverlo a enchufar.**

Al cabo de unos segundos, deberíamos poder navegar por Internet.

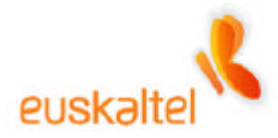

## **10. Conexión Internet Windows2000**

Una vez que hayamos configurado nuestro punto de acceso con el nombre de la conexión, y con los parámetros de seguridad deseados, llega la hora de conectarnos a Internet. Recordamos que necesitamos tener conectado el punto de acceso al cable modem a través de un cable Ethernet, y éste último, conectado al cable coaxial que sale de la toma de Euskaltel. (Ver Figura 3-1)

Lo que debemos hacer en este punto es abrir el **Panel de control** y hacer doble clic en el elemento **Conexiones de red y de acceso telefónico**. Figura 10-1.

| Panel de control                                                                                                    |                                                                                                    |
|----------------------------------------------------------------------------------------------------|----------------------------------------------------------------------------------------------------|
| Favoritos<br>Herramientas<br>Archivo<br>Edición<br>Ver                                                                                                    | Ayuda                                                                                                    |
| $\leftarrow$ Atrás $\rightarrow$ $\rightarrow$ $\leftarrow$ $\leftarrow$                                                                                                    | <b>Q</b> Búsqueda <b>P</b> Carpetas <b>S</b> F V X 20<br>国、                                                                                                    |
| Dirección <a> <a> <a> <a> Cirección <a> <a> <a> <a> <a> <a> Cirección <a> <a> <a> <a> <a> Cirección <a> <a> <a> <a> <a> <a> Cirección <a> <a> <a> Cirección <a> Cirección <a> Cirección <a<a> Cirección <a> Cirección <a<a> Ci</a<a></a></a<a></a></a></a></a></a></a></a></a></a></a></a></a></a></a></a></a></a></a></a></a></a></a></a></a></a></a> | $\partial$ lr                                                                                                    |
| Nombre /                                                                                                    | Comentario                                                                                                    |
| Agregar o quitar hardware<br>Agregar o quitar programas<br>Conexiones de red y de acceso telefónico<br>Configuración regional<br>Co Dispositivos de juego<br>Escáneres y cámaras<br>料 Fecha y hora<br>A Fuentes                                                                                                    | Instala, desinstala y soluciona problemas re<br>Instala y quita programas y componentes d<br>Conecta a otros equipos, redes e Internet<br>Personaliza la configuración para mostrar i<br>Agrega, quita y configura hardware de disp<br>Configura escáneres y cámaras instalados<br>Establece la información de fecha, hora y z<br>Muestra y administra fuentes en su equipo |
| <b>B</b> Herramientas administrativas<br>6 Impresoras<br>Mouse<br>Opciones de accesibilidad<br>氐<br>Opciones de carpeta<br>Opciones de energía<br>Conecta a otros equipos, redes e Internet                                                                                                    | Hace configuraciones administrativas para<br>Agrega, quita y configura impresoras locale<br>Personaliza la configuración del mouse<br>Personaliza las características de accesibil<br>Personaliza archivos y carpetas, cambia la<br>Configura los parámetros de ahorro de ener                                                                                              |

Figura 10-1

Se abrirá la ventana de Conexiones de red, entre las que estará la relativa a la red WIFI. Hacemos doble clic sobre ella. (Figura 10-2)

# euskaltel

| <b>El Conexiones de red y de acceso telefónico</b>                     |      |             | $-10$     |
|------------------------------------------------------------------------|------|-------------|-----------|
| Archivo Edición Ver Favoritos Herramientas Avanzadas                   |      | Ayuda       | ш         |
| ← Atrás ← → ← 它   © Búsqueda 「凸 Carpetas ③   脳 堅 ㄨ ∽   頭▼              |      |             |           |
| Dirección DI Conexiones de red y de acceso telefónico                  |      |             | $\hat{C}$ |
| Nombre A                                                               | Tipo | Estado      |           |
| P Realizar conexión nueva<br>- <mark>L</mark> Conexión de área local 3 | LAN  | Habilitados |           |
| ZyAIR B-220 IEEE 802.11b USB Adapter                                   |      |             |           |

Figura 10-2

La pantalla que aparece está relacionada con el estado de la conexión.

Como lo que queremos es configurarla de nuevo, pincharemos sobre el botón **Propiedades**. (Ver figura 10-3).

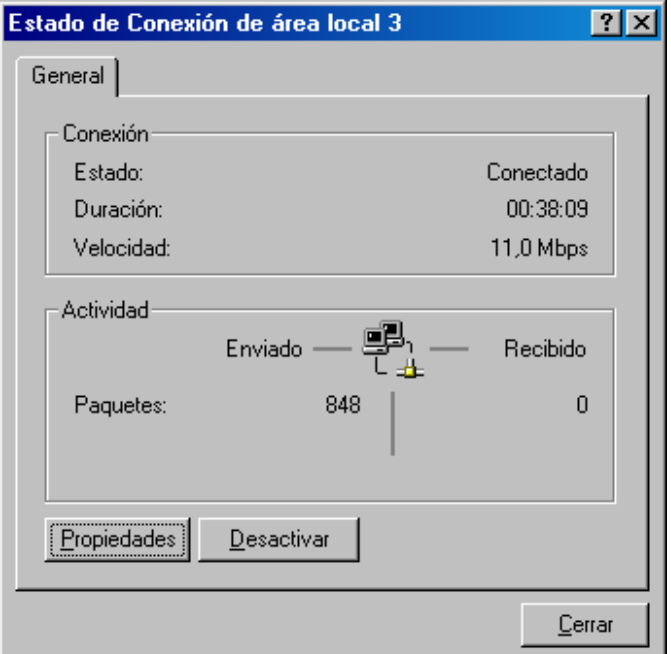

Figura 10-3

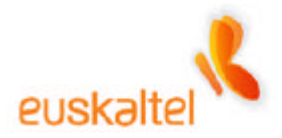

Se presentará la lista de elementos que el adaptador tiene instalados, entre ellos el **Protocolo Internet (TCP/IP)**, que lo seleccionamos y pulsamos, de nuevo, sobre **Propiedades**. (Figura 10-4)

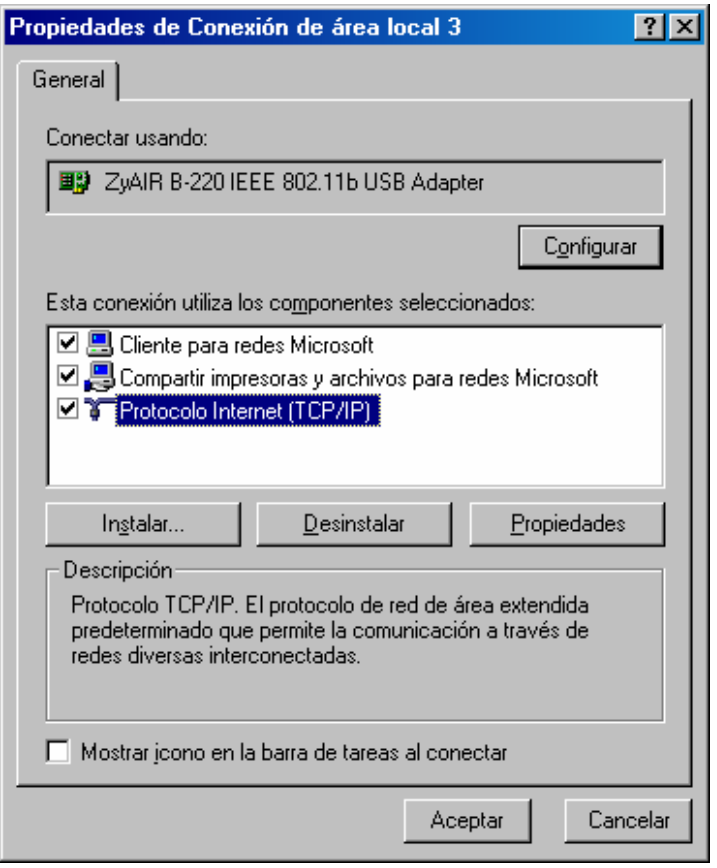

Figura 10-4

Llegamos ya a los últimos pasos de la configuración.

Para que podamos tener acceso, deberemos seleccionar **Obtener una dirección IP automáticamente**, de forma que los campos que anteriormente estaban rellenados se deshabiliten, como en la figura 10-5.

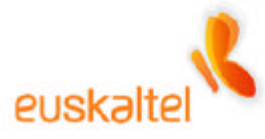

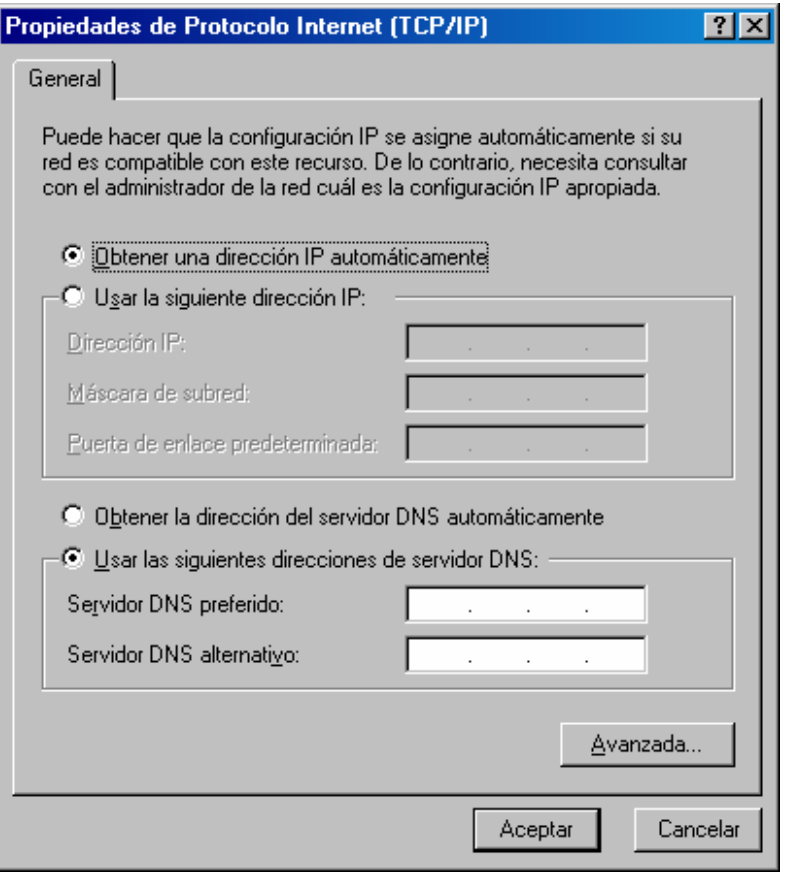

Figura 10-5

Sólo necesitamos **Aceptar** y por último volver a **Aceptar**.

# **Si tenemos el modem conectado a la toma de corriente es recomendable resetearlo, esto es, quitarlo de la toma eléctrica y volverlo a enchufar.**

Al cabo de unos segundos, deberíamos poder navegar por Internet.

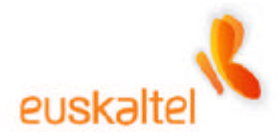

# **11. Conexión Internet Windows98 WindowsME**

Una vez que hayamos configurado nuestro punto de acceso con el nombre de la conexión, y con los parámetros de seguridad deseados, llega la hora de conectarnos a Internet. Recordamos que necesitamos tener conectado el punto de acceso al cable modem a través de un cable Ethernet, y éste último, conectado al cable coaxial que sale de la toma de Euskaltel. (Ver Figura 3-1)

Lo que debemos hacer en este punto es abrir el Panel de control y hacer doble clic en el elemento Red. Figura 11-1.

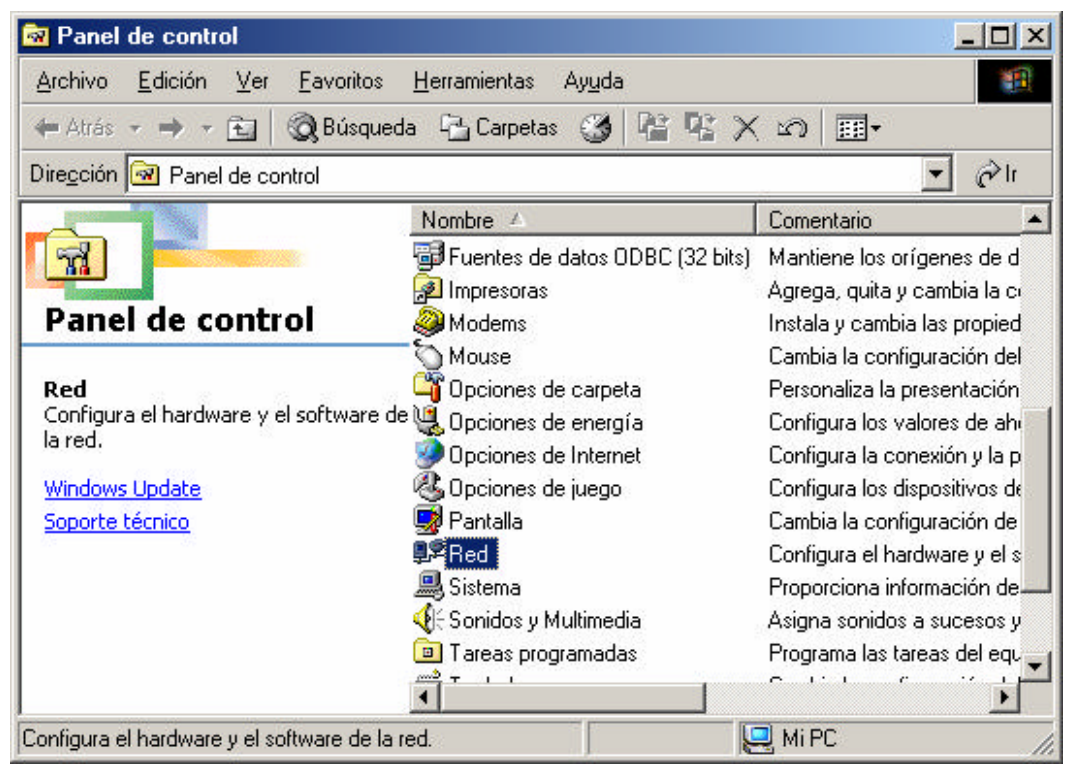

Figura 11-1

En ese momento se abre la ventana de Red, en la que aparecen los elementos de red instalados (figura 11-2), deberemos acceder a **TCP/IP -> ZyAIR XXX IEEE 802.11b**, y pulsar sobre Propiedades.
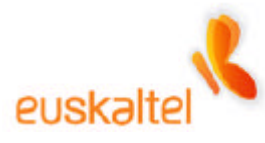

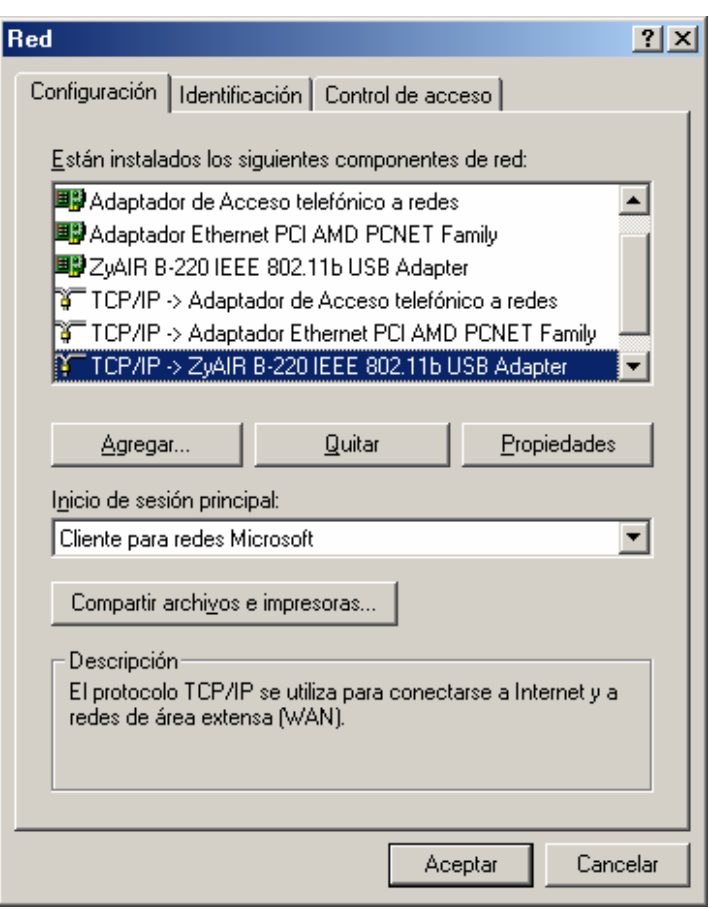

Figura 11-2

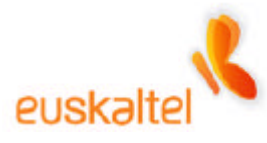

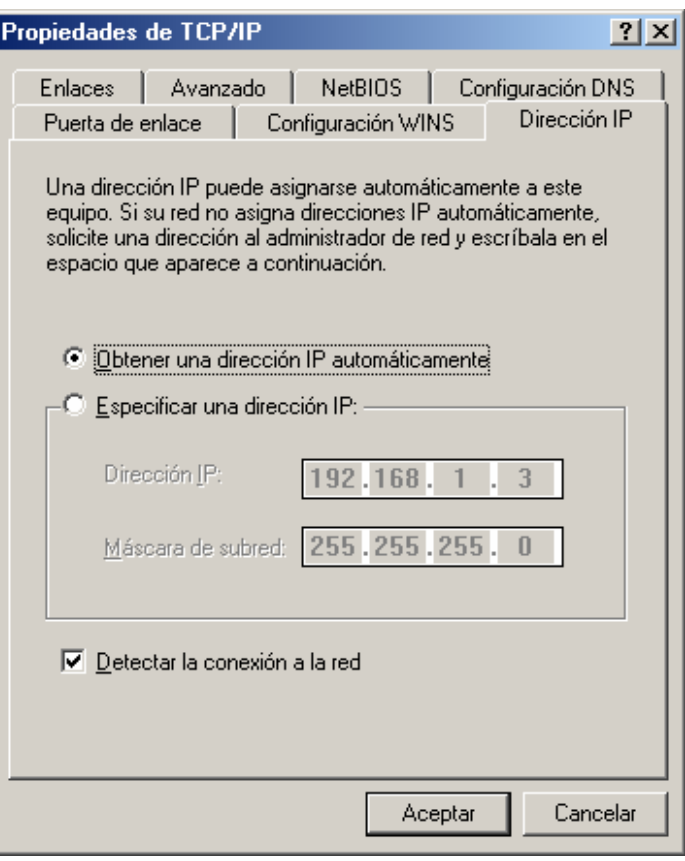

Figura 11-3

Llegamos ya a los últimos pasos de la configuración.

Para que podamos tener acceso, deberemos seleccionar **Obtener una dirección IP automáticamente**, de forma que los campos que anteriormente estaban rellenados se deshabiliten, como en la figura 11-3.

Sólo necesitamos **Aceptar** y en la siguiente ventana, figura 11-4, **Aceptar** de nuevo.

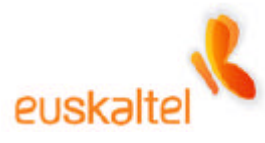

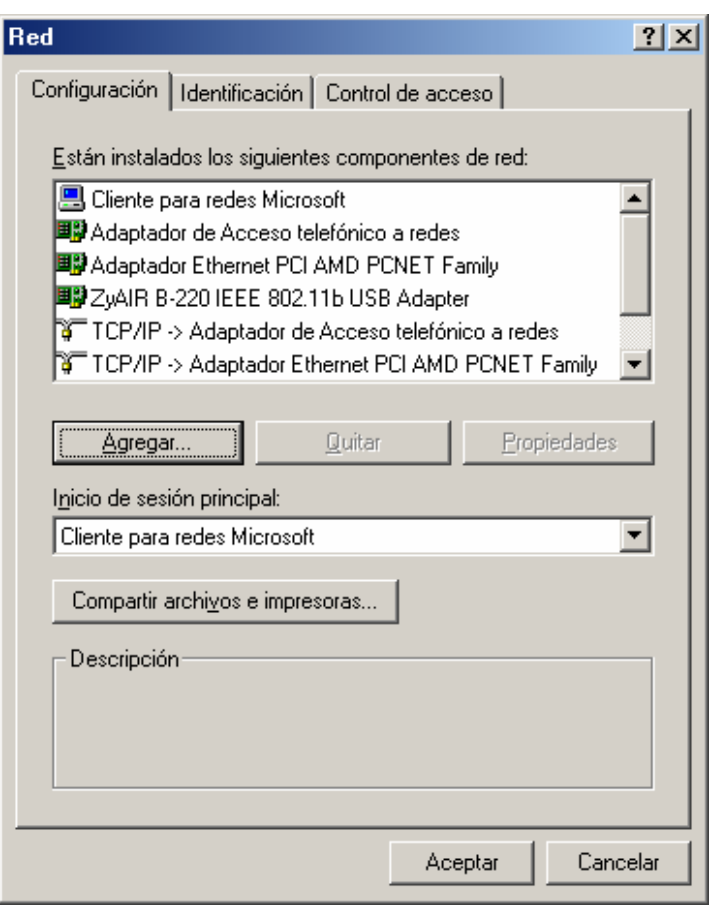

Figura 11-4

## **Si tenemos el cable modem conectado a la toma de corriente es recomendable resetearlo, esto es, quitarlo de la toma eléctrica y volverlo a enchufar.**

Es posible que el sistema solicite un reinicio, como en la figura 11-5. Si éste se solicita, pinchamos en **Sí**.

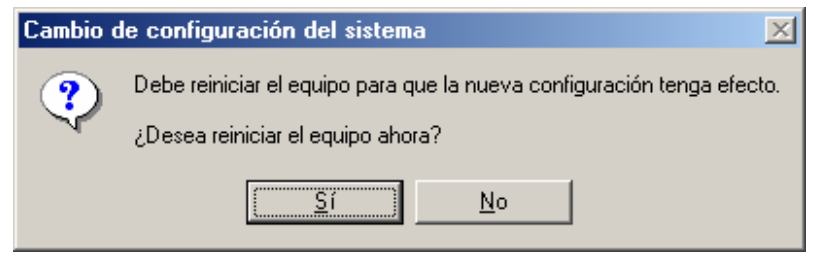

Figura 11-5

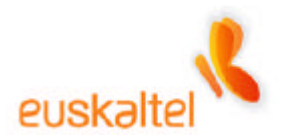

Al cabo de unos segundos, o después de reiniciar, deberíamos poder navegar por Internet.